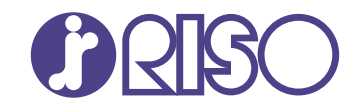

## **ComColor FT Series**

5430/5430R/5230/5230R/5231/5231R/ 5000/5000R/2430

## **ComColorblack FT Series** 1430/1430R

Por favor, comience leyendo esta guía. Describe las operaciones básicas.

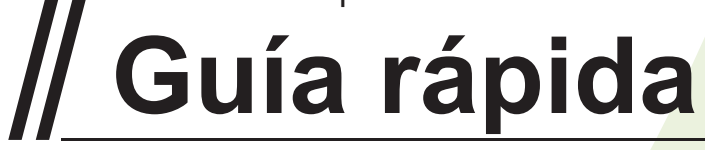

FT\_QG-ES\_03

Este dispositivo cumple con los requisitos de las inspecciones de emisiones de sustancias de la certificación medioambiental alemana "RAL-UZ205".

## A PRECAUCIÓN

Las "Precauciones de seguridad" se recogen en la Guía del usuario.

Asegúrese de leerlas antes de utilizar la máquina.

Después de leer esta guía, guárdela a mano para futuras consultas.

## Prefacio

**Gracias por utilizar un producto de la serie ComColor FT.**

**Este producto de la serie ComColor FT es una impresora de chorro de tinta compatible con red, que ofrece funciones de impresión a color a alta velocidad. Esta máquina está equipada con una gama de funciones diseñadas para satisfacer diversas necesidades del cliente, como la capacidad de imprimir los datos y supervisar las operaciones de la impresora desde un ordenador.**

**Además, si se utiliza la máquina con el escáner opcional es posible acceder a otras funciones, como la copia de originales, el almacenamiento y el uso de los datos escaneados y la copia colectiva de diferentes datos escaneados con diferentes ajustes como un único trabajo.**

#### **Acerca de las guías**

Esta máquina incluye los siguientes manuales.

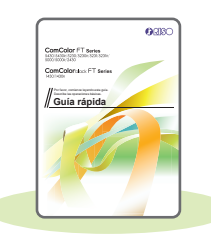

#### **Guía rápida (esta guía)**

Esta guía describe las operaciones básicas de la máquina y explica cómo reemplazar los consumibles.

Guarde esta guía a mano, cerca de la máquina, por ejemplo, para facilitar su consulta. Comience leyendo esta guía.

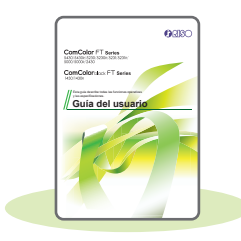

#### **Guía del usuario**

Esta guía describe las precauciones de manejo y las especificaciones, así como las operaciones y los ajustes de cada función.

Lea esta guía para comprender mejor y conocer al detalle la máquina.

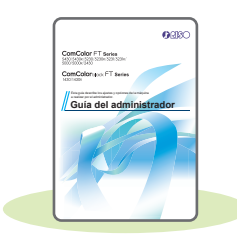

#### **Guía del administrador**

Esta guía describe los ajustes y los equipos opcionales de la máquina (lector de tarjetas IC, escáner, etc.) que debe configurar el administrador.

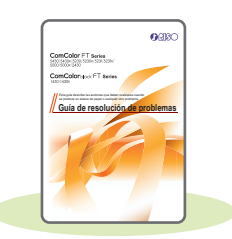

#### **Guía de resolución de problemas**

Esta guía describe las acciones que deben realizarse cuando se produce un atasco de papel o cualquier otro problema.

#### **Sobre esta guía**

- (1) Está prohibido reproducir esta guía total ni parcialmente sin el permiso de RISO KAGAKU CORPORATION.
- (2) Los contenidos de este manual pueden cambiar sin previo aviso, debido a mejoras incorporadas al producto.
- (3) RISO KAGAKU CORPORATION no será responsable de ninguna consecuencia de uso de esta guía o de la máquina.

## Símbolos, anotaciones y capturas de pantalla empleados en esta guía

#### **Símbolos utilizados en esta guía**

Indica precauciones que deben tomarse en consideración para utilizar la máquina de forma segura.

Indica elementos importantes que deben tomarse en consideración o están prohibidos.

Señala información adicional o útil.

#### **Nombres de teclas y botones**

Los nombres de las teclas fijas del panel de operaciones y de los botones de la pantalla de panel táctil o de la ventana del PC se indican entre corchetes [ ].

#### ● Panel de operaciones

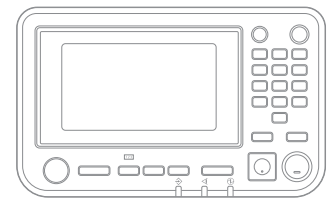

Ejemplo: Pulse la tecla [Stop].

# ● Pantalla de panel táctil

Ejemplo: Toque [Modo color].

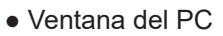

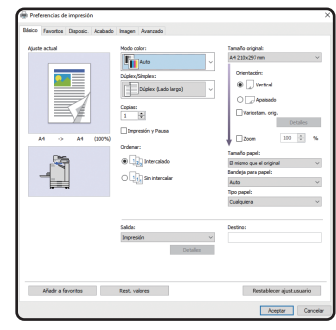

Ejemplo: Seleccione la casilla [Variostam. orig.].

#### **Ilustraciones y procedimientos operativos incluidos en esta guía**

- Los procedimientos operativos, las capturas de pantalla y las ilustraciones de esta guía corresponden al modelo ComColor FT5430 con el escáner opcional conectado. Esta guía también asume que cada función está configurada con los ajustes de fábrica y que la opción [Permisos de acceso] está configurada como [ON].
- Las capturas de pantalla y las ilustraciones que contiene esta guía pueden diferir de las pantallas reales según el modelo de la máquina y el entorno operativo, incluido el equipo opcional conectado.

## Índice

## **[Preparación](#page-5-0)**

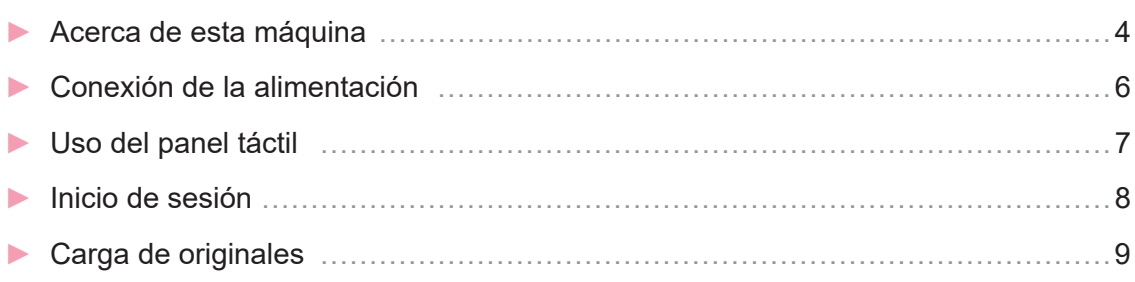

## **[Primeros pasos](#page-11-0)**

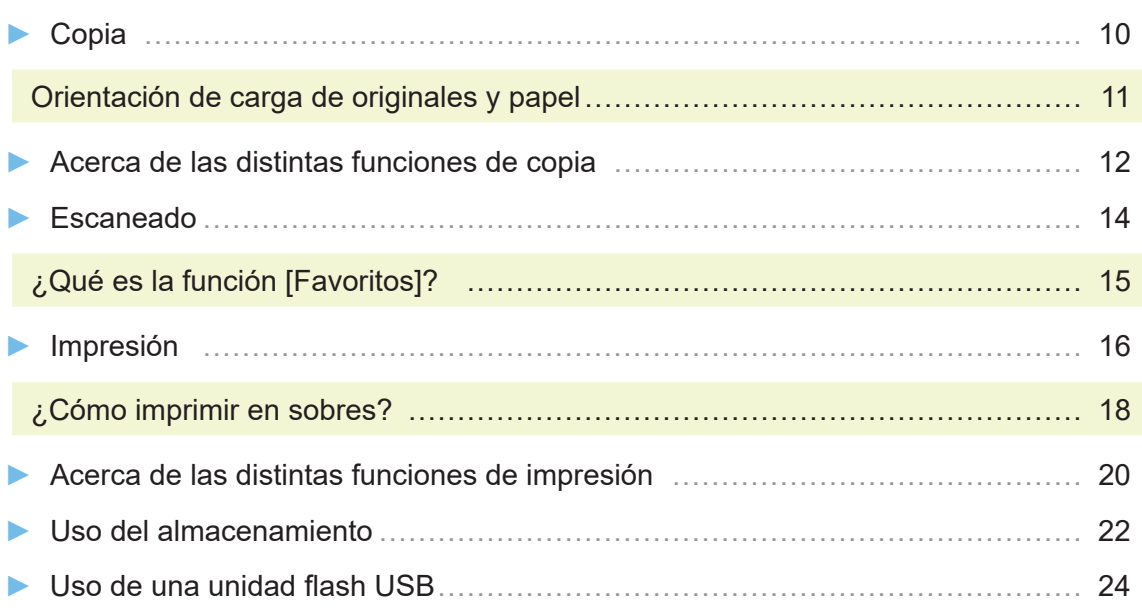

## **[Cuidado de rutina](#page-29-0)**

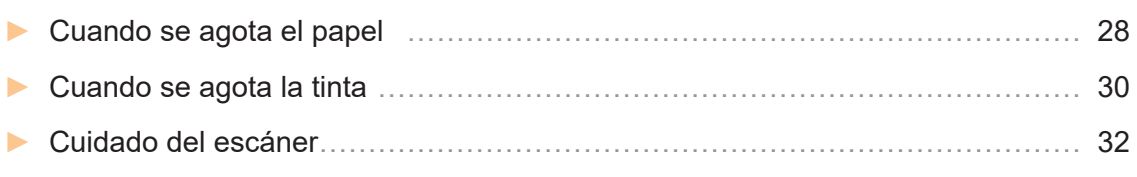

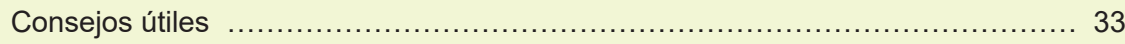

## Acerca de esta máquina

<span id="page-5-0"></span>Este apartado describe los principales componentes de la máquina. Para obtener más información sobre el nombre y la función de cada componente, consulte la "Guía del usuario".

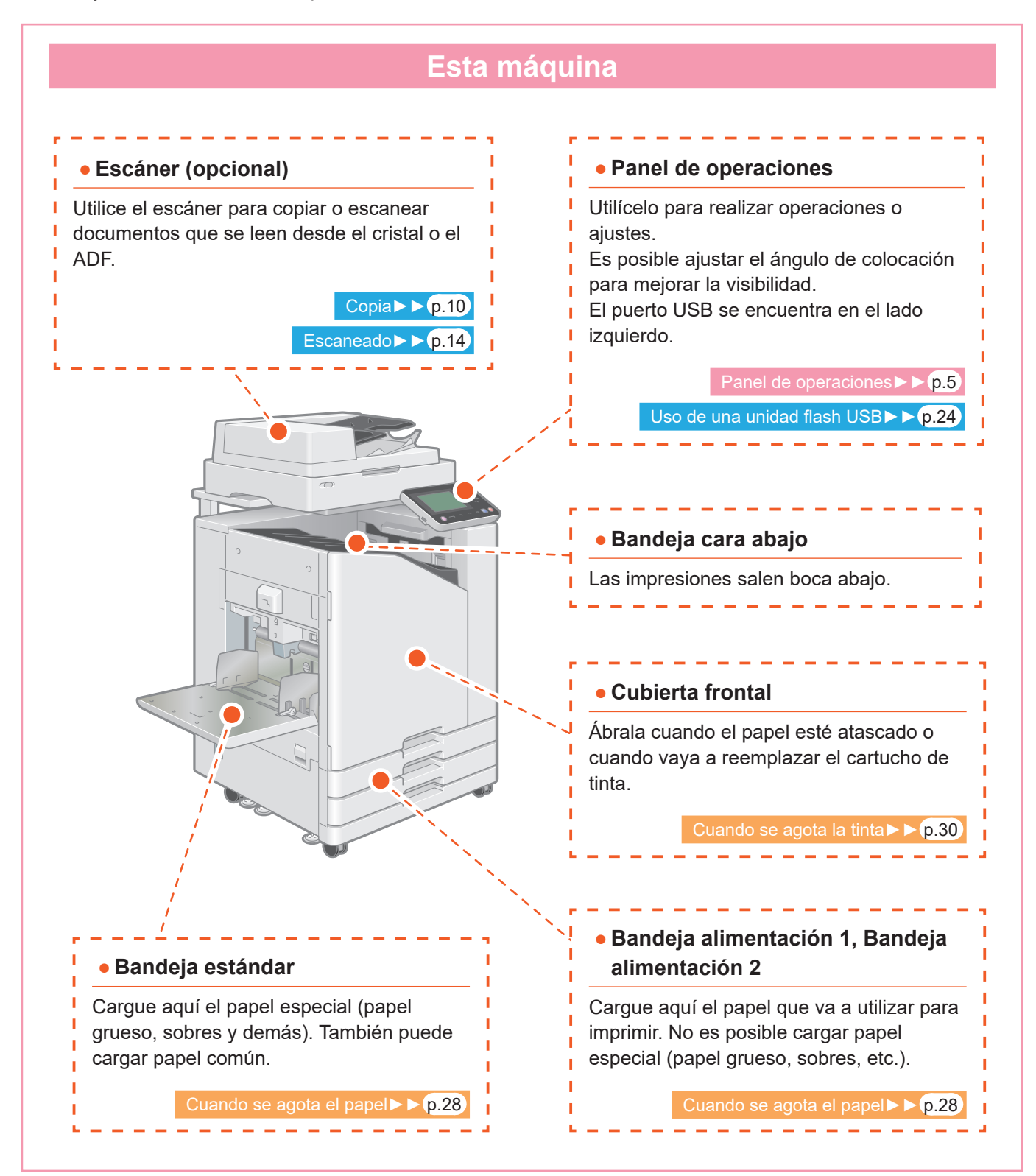

Se puede controlar la máquina utilizando las teclas y el panel táctil del panel de operaciones. Para utilizar un botón en el panel táctil, tóquelo con el dedo.

<span id="page-6-0"></span>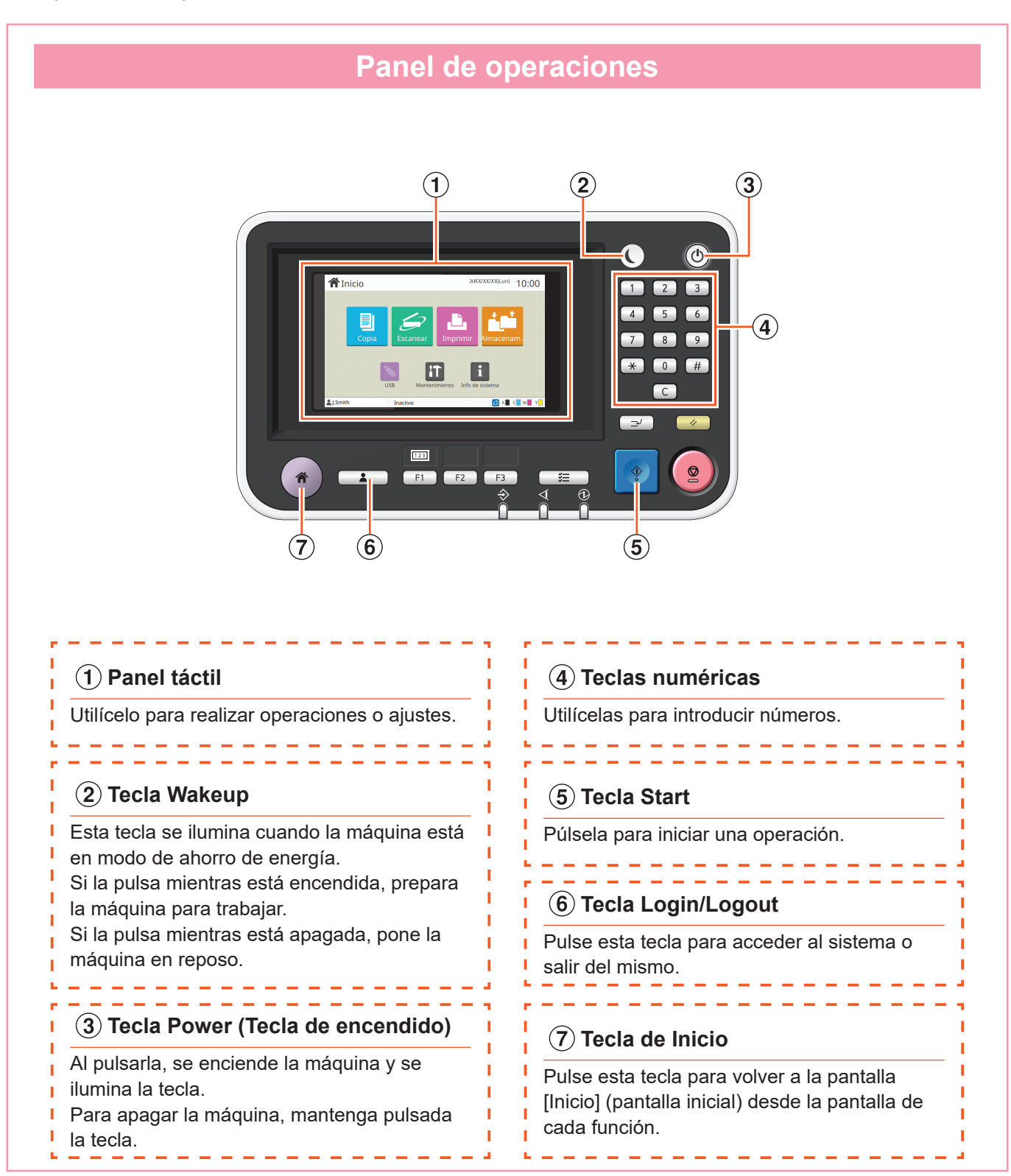

## Conexión de la alimentación

<span id="page-7-0"></span>Encienda la máquina para ponerla en marcha.

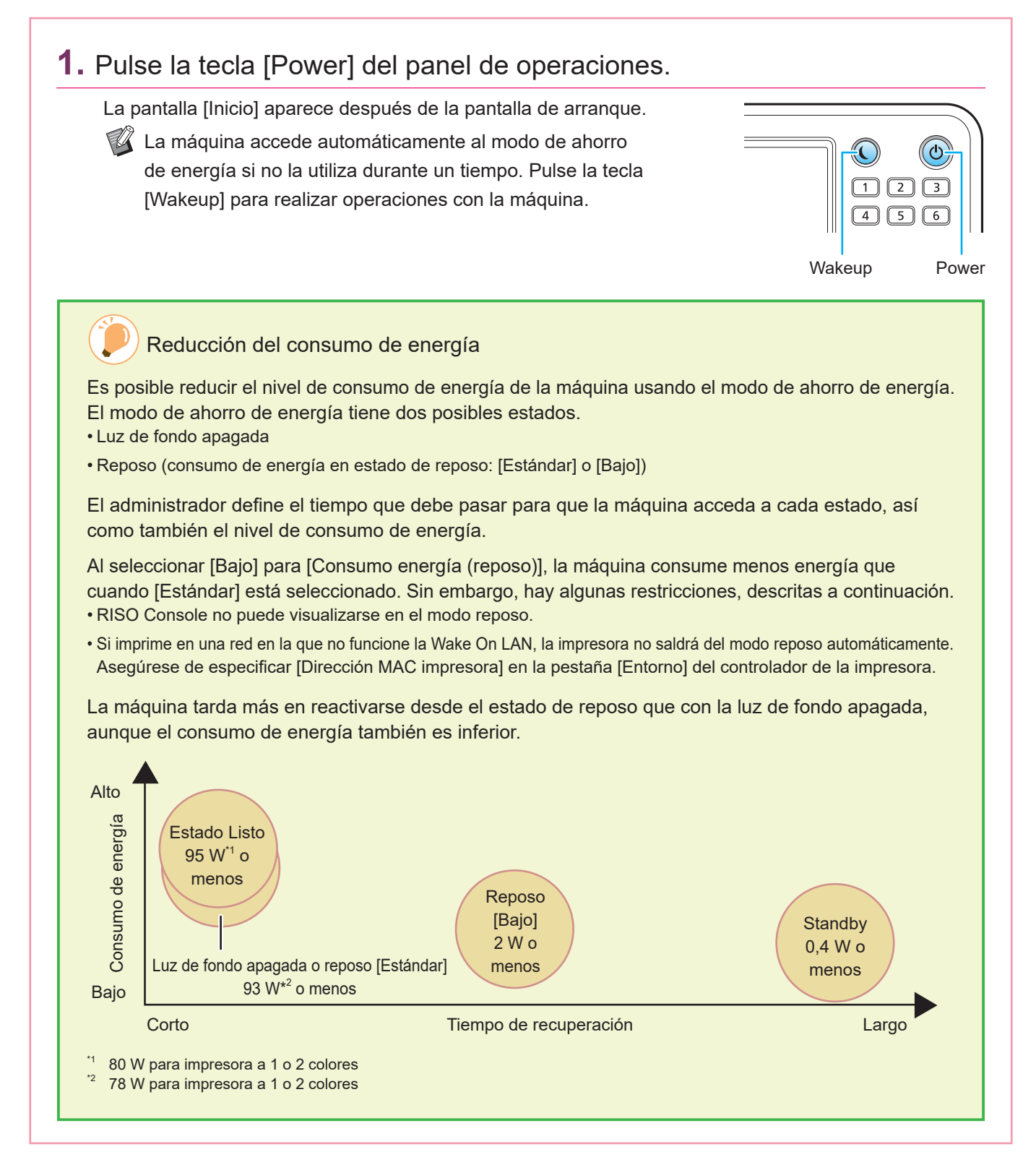

## Uso del panel táctil

<span id="page-8-0"></span>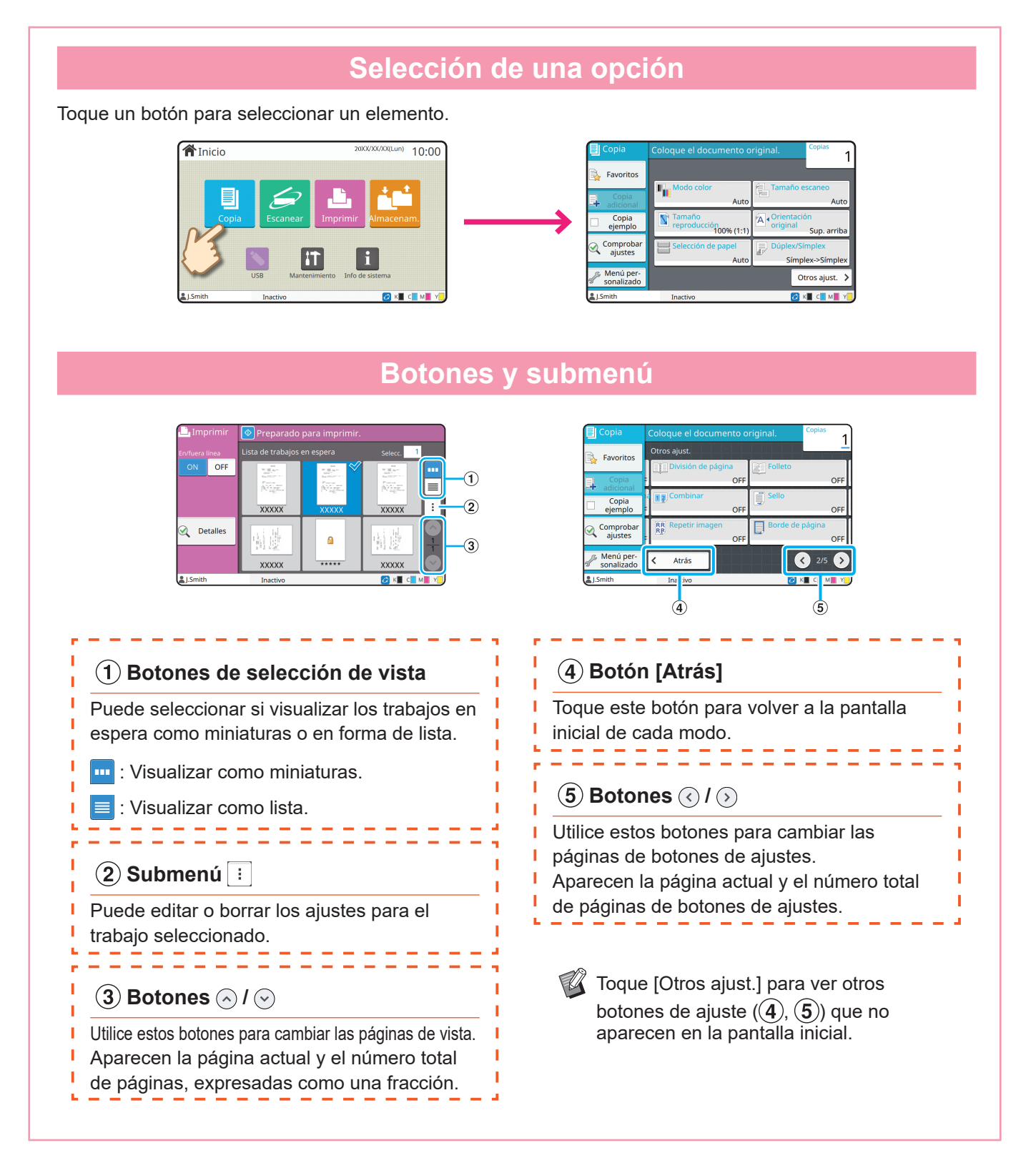

## Inicio de sesión

<span id="page-9-0"></span>Es necesario iniciar sesión para usar las funciones que tienen  $\bigcap$  (icono de candado) al lado.

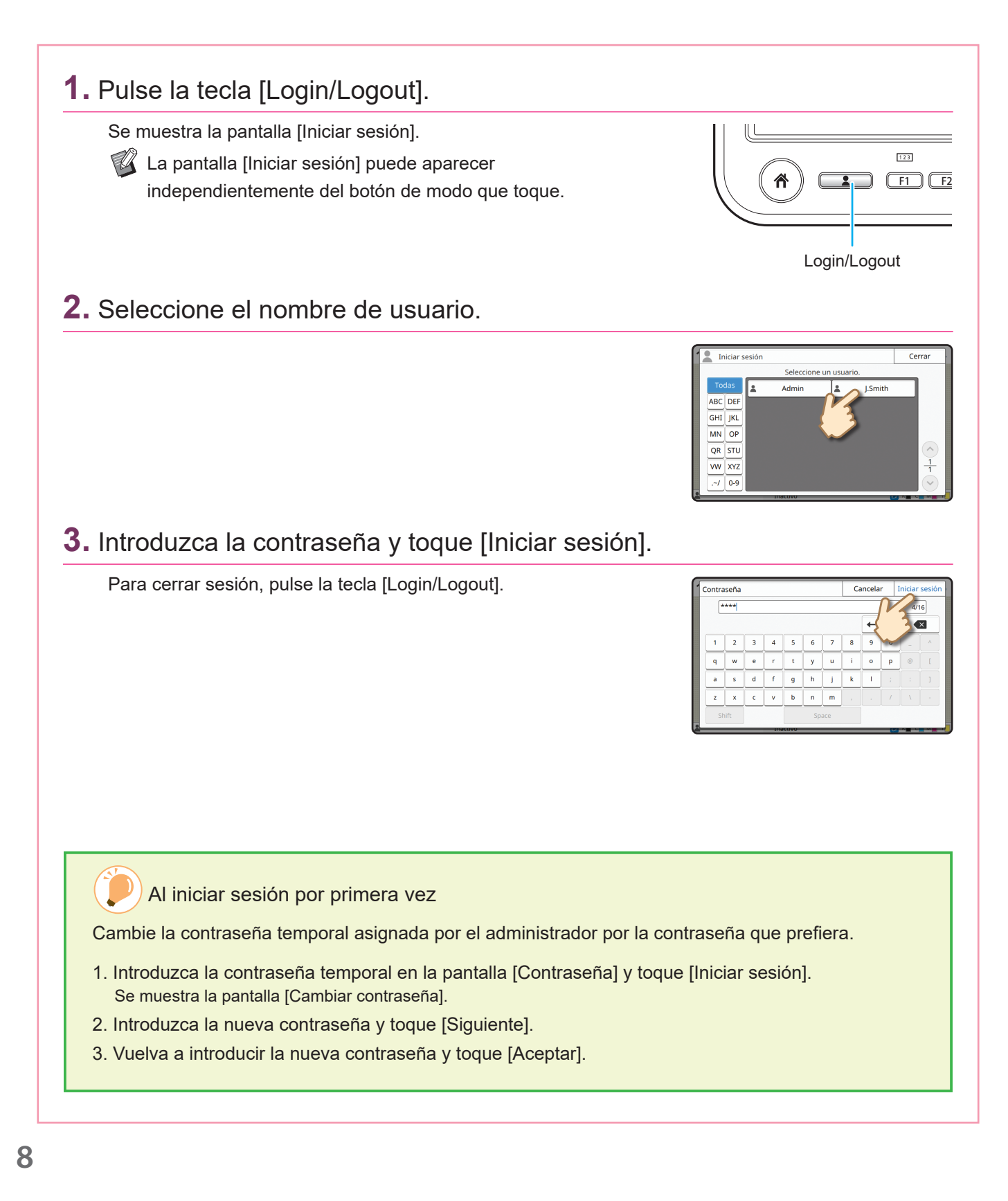

## Carga de originales

<span id="page-10-0"></span>Cargue el original en el ADF (alimentador automático de documentos) o colóquelo en el cristal. Si ha utilizado tinta o líquido corrector en el original, asegúrese de que está totalmente seco antes de cargarlo.

## Tipos de originales que no pueden cargarse en el ADF Los originales indicados a continuación no pueden cargarse en el ADF. Colóquelos en el cristal. • Originales que se han cortado y pegado • Originales con ondas o dobleces importantes • Originales curvados • Originales pegados • Originales con agujeros • Originales rotos u originales con cantos recortados • Originales muy transparentes, como transparencias o papel de calco (colocar una hoja de papel de color blanco en el reverso del original). • Originales con cubierta en la parte frontal o trasera, como papel cubierto o papel artístico • Papel térmico utilizado en máquinas de fax o en procesadores de texto • Originales con importantes bultos en la superficie **Carga en el ADF 1.** Cargue el original de modo que el lado que desee escanear quede mirando hacia arriba. Ajuste las guías de original en el ADF para que coincidan con el ancho del original. **Carga en el cristal 1.** Coloque el original de modo que el lado que desee escanear quede mirando hacia abajo. Alinee la esquina del original con la flecha de la esquina izquierda superior del cristal. Si el original es extremadamente delgado, puede que la superficie de detrás aparezca en la imagen. Puede evitarlo colocando papel negro detrás del original. **2.** Cierre la cubierta original.

## <span id="page-11-1"></span>Copia

<span id="page-11-0"></span>Este apartado describe el procedimiento básico de copia.

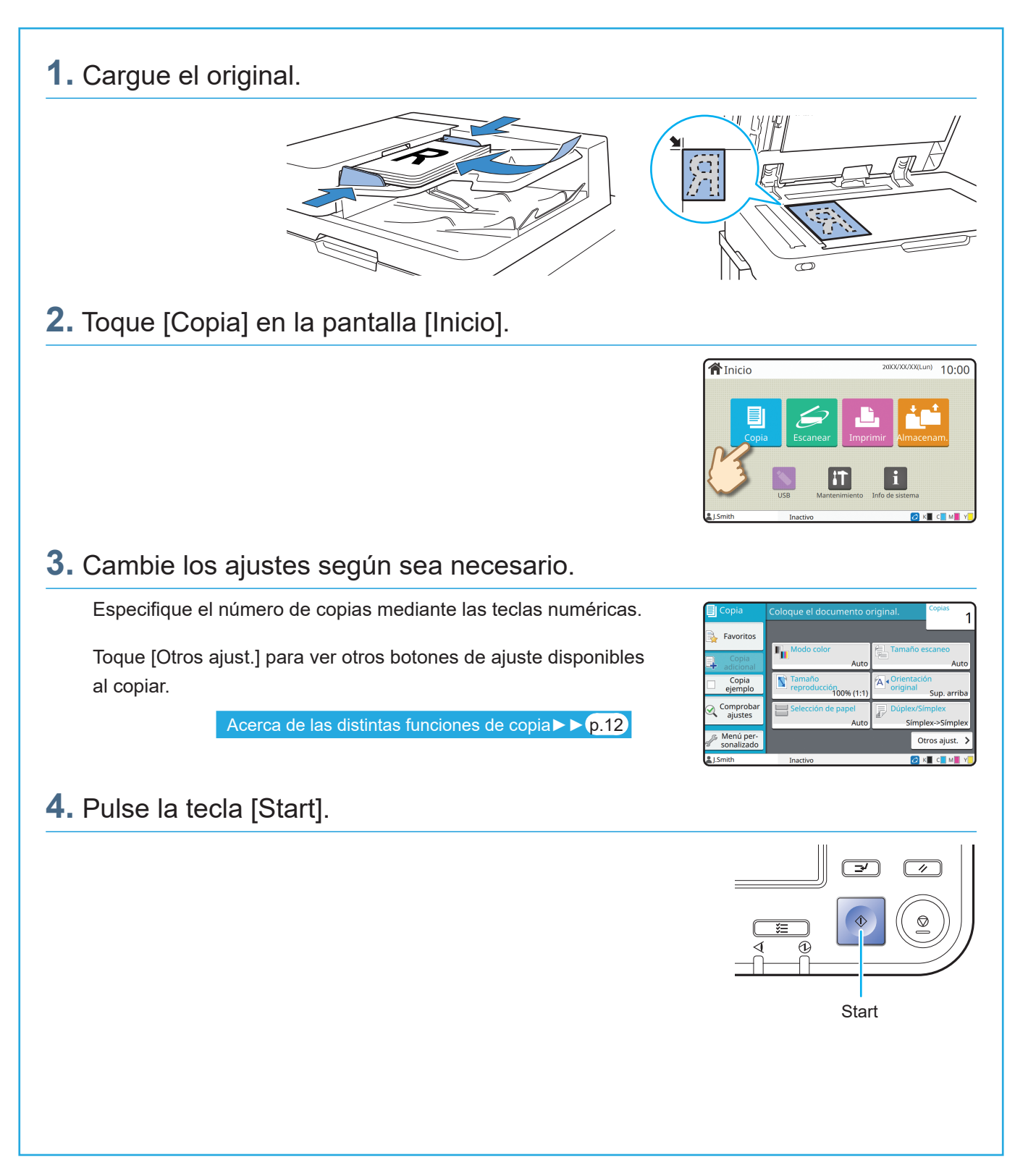

## <span id="page-12-0"></span>Orientación de carga de originales y papel

Cuando se copia en un papel con membrete, sobre u otros tipos de papel con un logotipo impreso, la orientación del original y del papel es importante.

A continuación se indica la orientación del original y del papel, usando como ejemplo la copia de un original de lado único.

#### **● Ejemplo de carga de sobres**

En el panel táctil, ajuste [Orientación original] en [Sup. izq.].

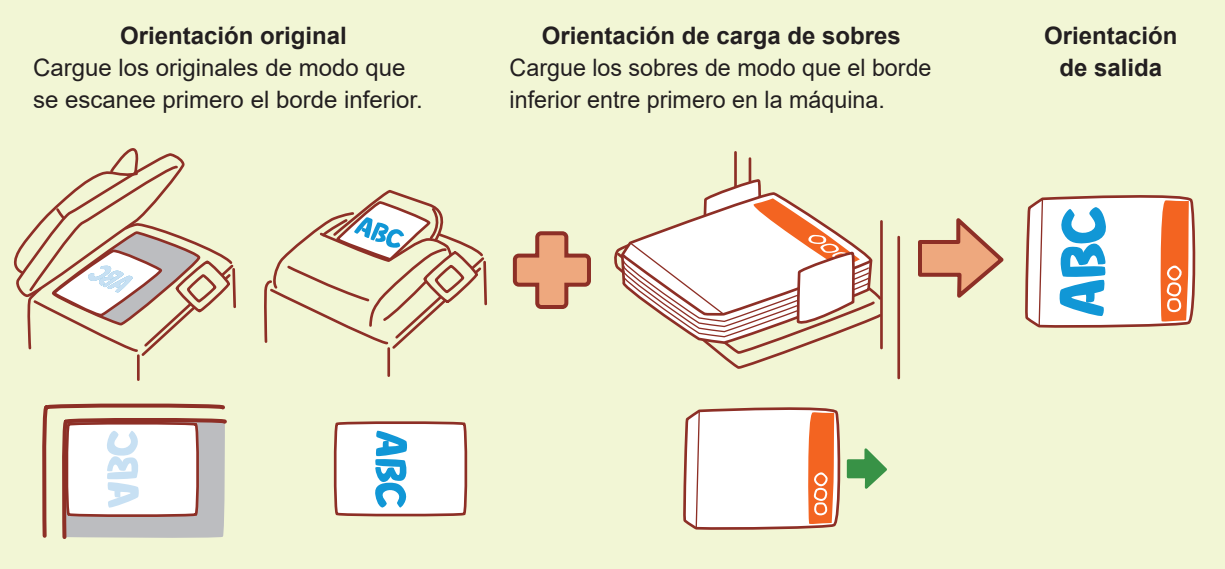

#### **● Ejemplo de carga de papel con membrete**

En el panel táctil, ajuste [Orientación original] en [Sup. arriba].

 $\%$  Si la bandeja de apilamiento opcional está conectada, la impresión de copias cara arriba estará disponible.

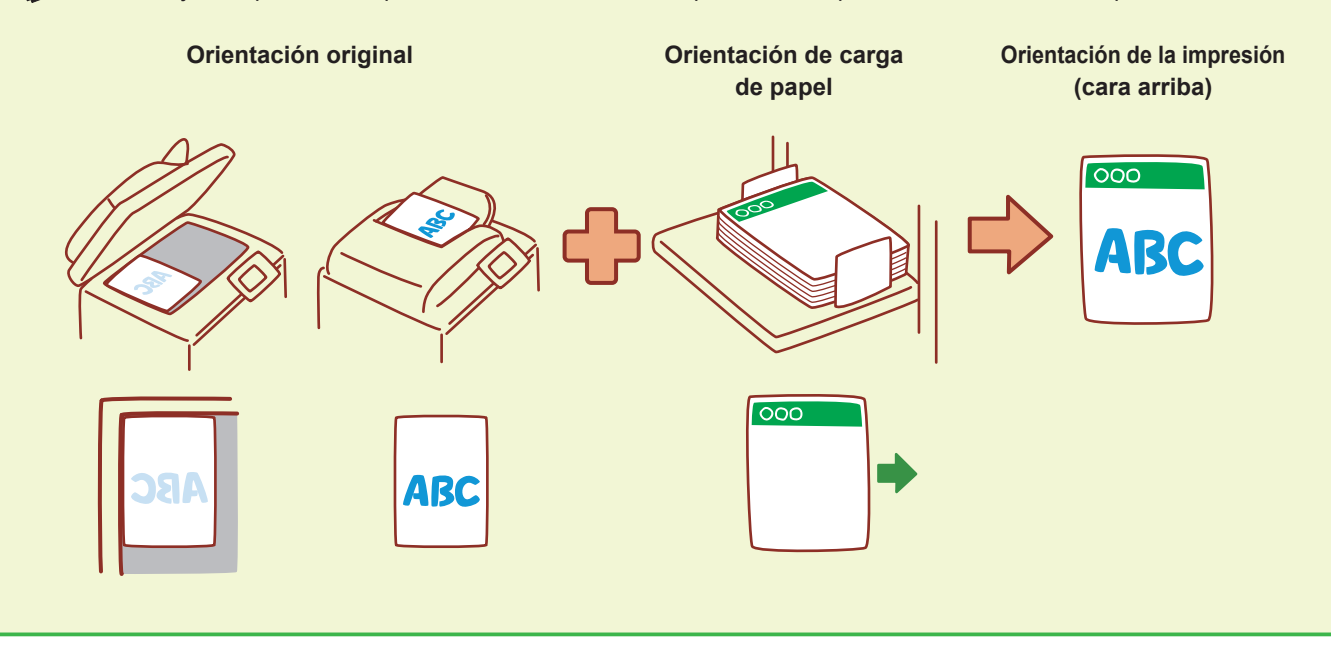

## <span id="page-13-1"></span><span id="page-13-0"></span>Acerca de las distintas funciones de copia

Este apartado describe algunas de las operaciones que puede realizar usando las funciones de copia de esta máquina. Para obtener más información sobre cada función, consulte la "Guía del usuario".

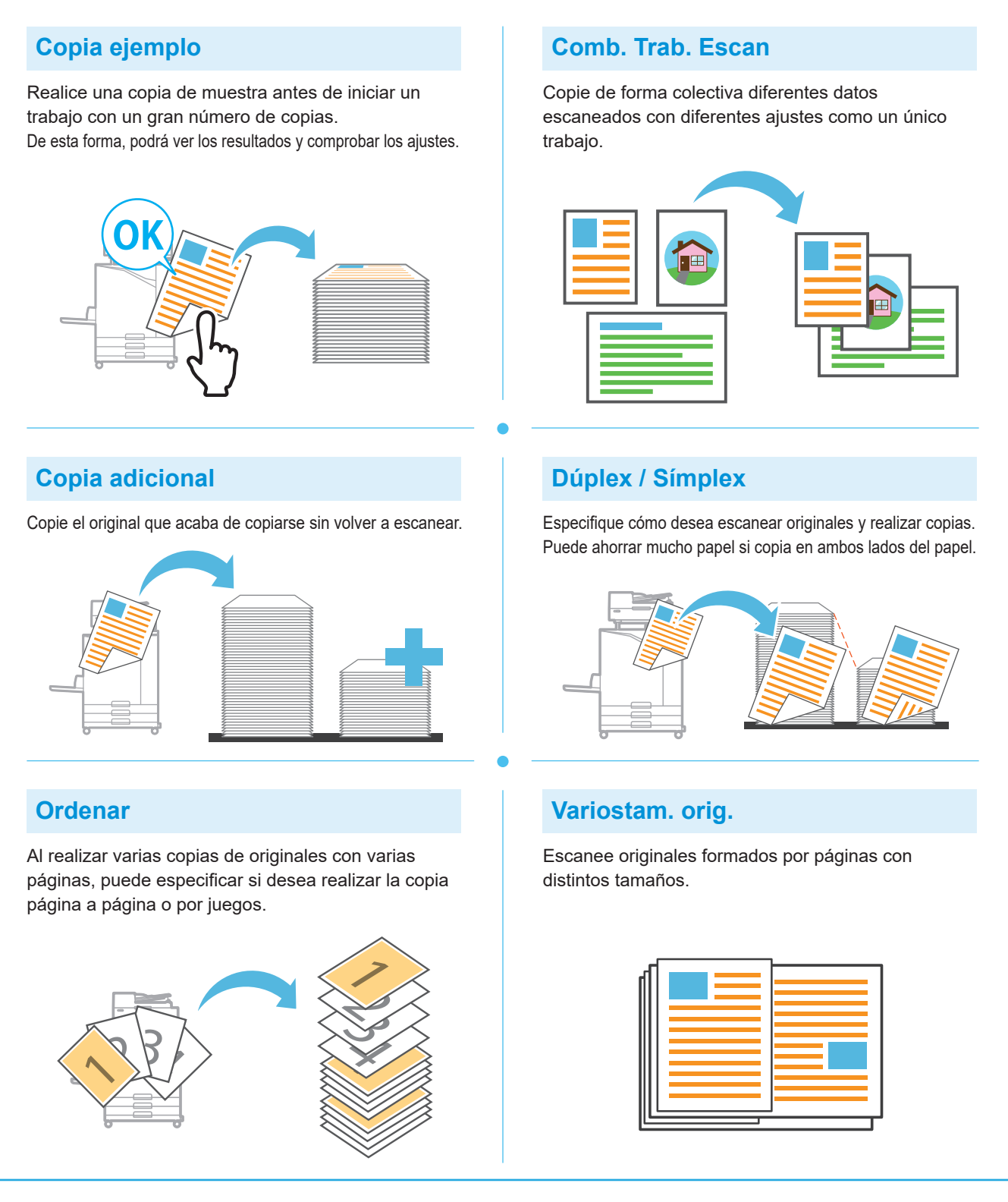

#### **División de página**

Al copiar documentos a doble página, como folletos, divida las páginas en dos partes (izquierda y derecha) y cópielas por separado.

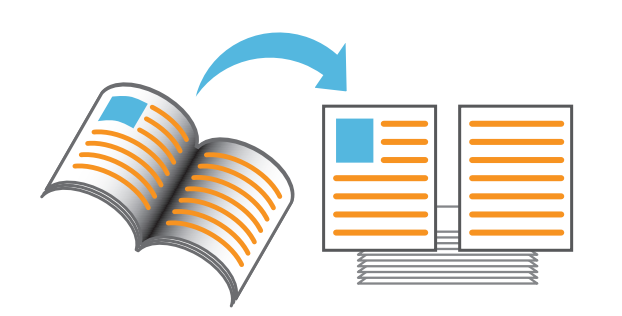

#### **Borde de página**

Añada una línea de borde en los márgenes del papel. De esta forma, conseguirá que los pósteres y los carteles destaquen.

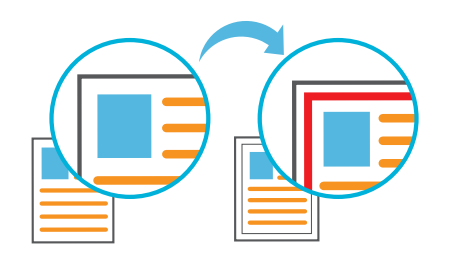

#### **Grapado (opcional)**

Puede grapar o perforar en la posición especificada. Es necesario disponer de finalizador multifunción o unidad salida offset (opcional) para usar esta función.

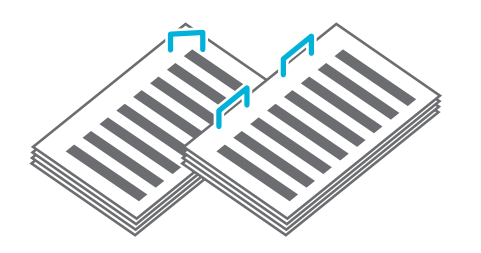

#### **Nivel color de fondo**

Seleccione un color de fondo (color base) más claro al escanear un original con un color de fondo.

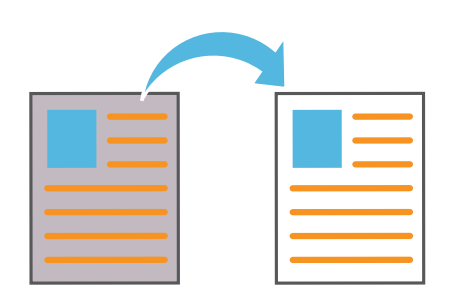

#### **Hoja de separación**

Inserte una hoja de separación entre juegos de copias. De esta forma, le será más fácil separar una pila de documentos para reuniones.

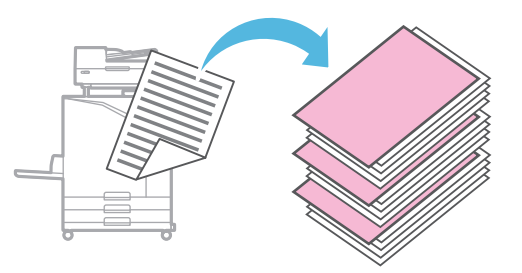

#### **Sello**

Sella el número de página, fecha y texto en el encabezado o pie de página.

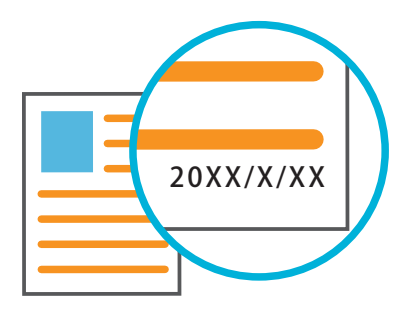

## <span id="page-15-1"></span>Escaneado

<span id="page-15-0"></span>Al escanear, puede seleccionar [Correo], [PC] o [Consola] como destino al enviar o guardar los datos. En este apartado, se utiliza como ejemplo el procedimiento para enviar los datos a un ordenador.

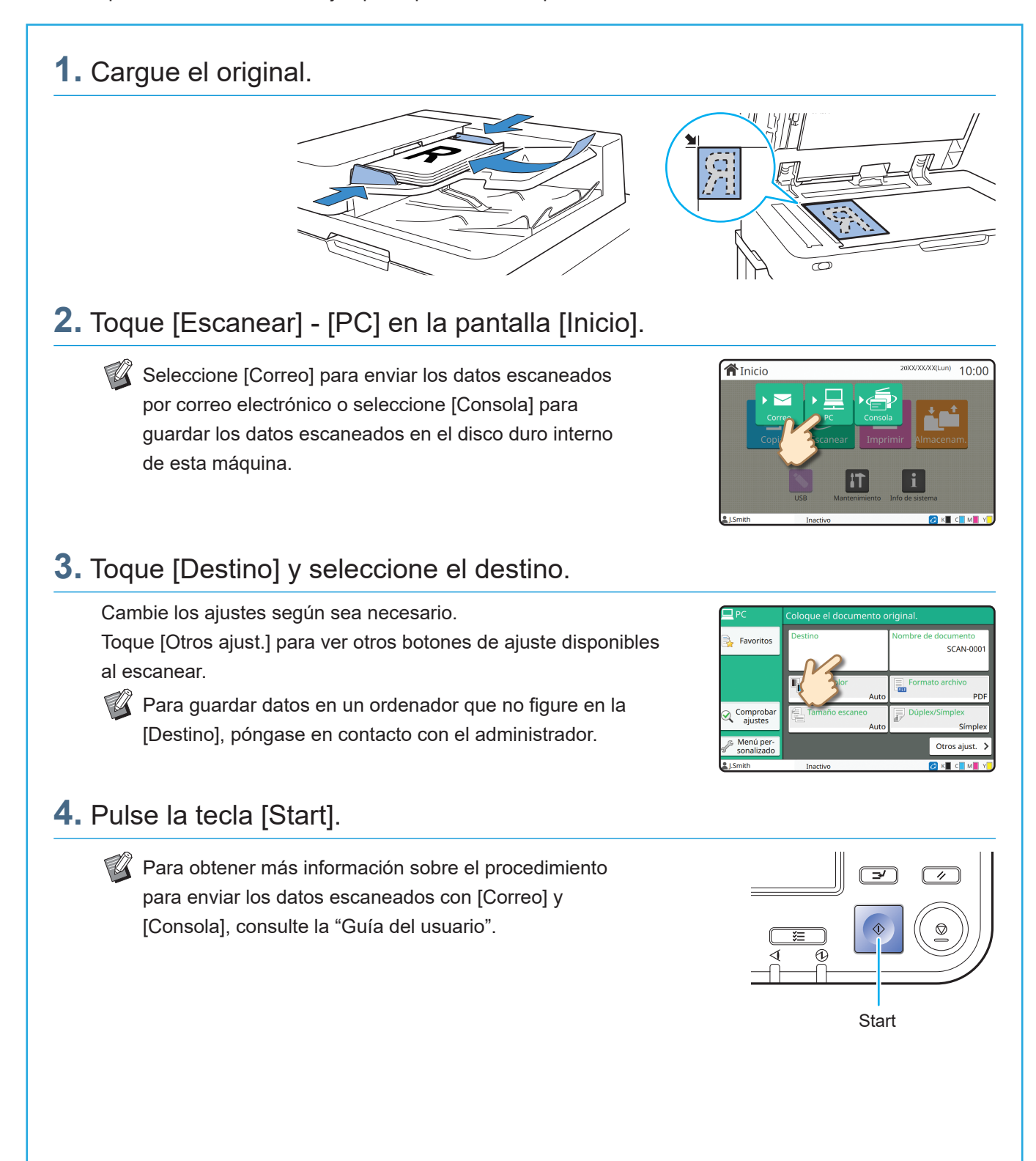

## <span id="page-16-0"></span>¿Qué es la función [Favoritos]?

El botón [Favoritos] se encuentra en la parte superior izquierda de diferentes pantallas, como la pantalla [Copia] o la pantalla [Escanear].

Cuando haya guardado sus ajustes preferidos en [Favoritos], podrá recuperarlos siempre que quiera. Si guarda los ajustes que más utiliza, no tendrá que configurarlos una y otra vez.

#### Registro de los ajustes actuales para usarlos en el futuro

En este apartado, se describe el procedimiento para registrar ajustes en [Favoritos] usando los ajustes de copia como ejemplo.

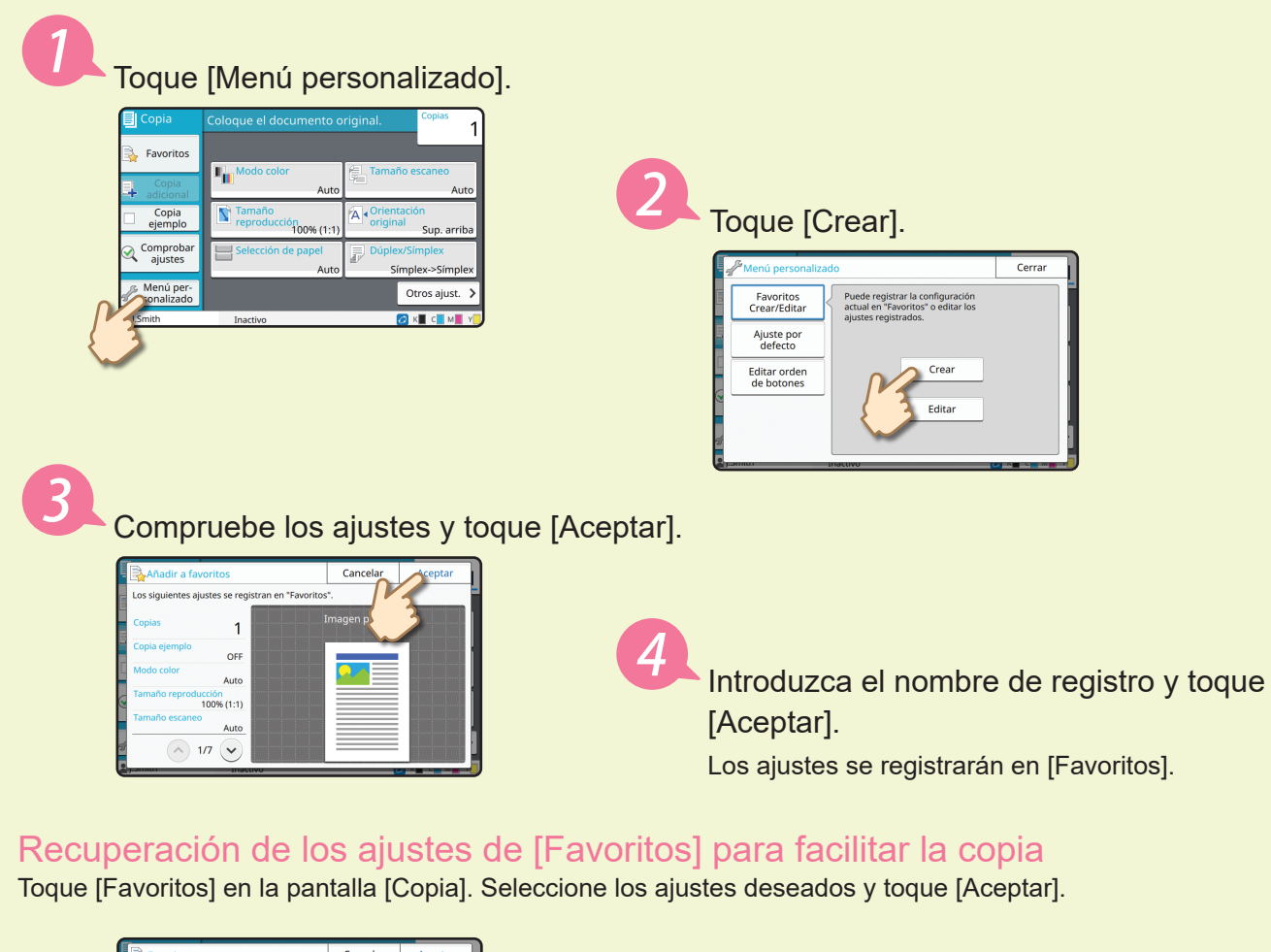

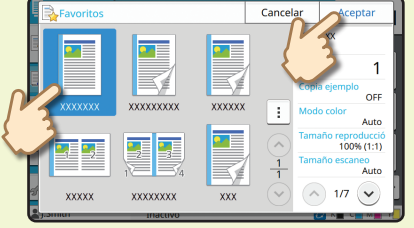

Pulse la tecla [Start]. Se realizarán las copias usando los ajustes registrados.

## Impresión

<span id="page-17-0"></span>En este apartado, se utiliza como ejemplo el procedimiento para imprimir desde la aplicación Bloc de notas de Microsoft® Windows® 11.

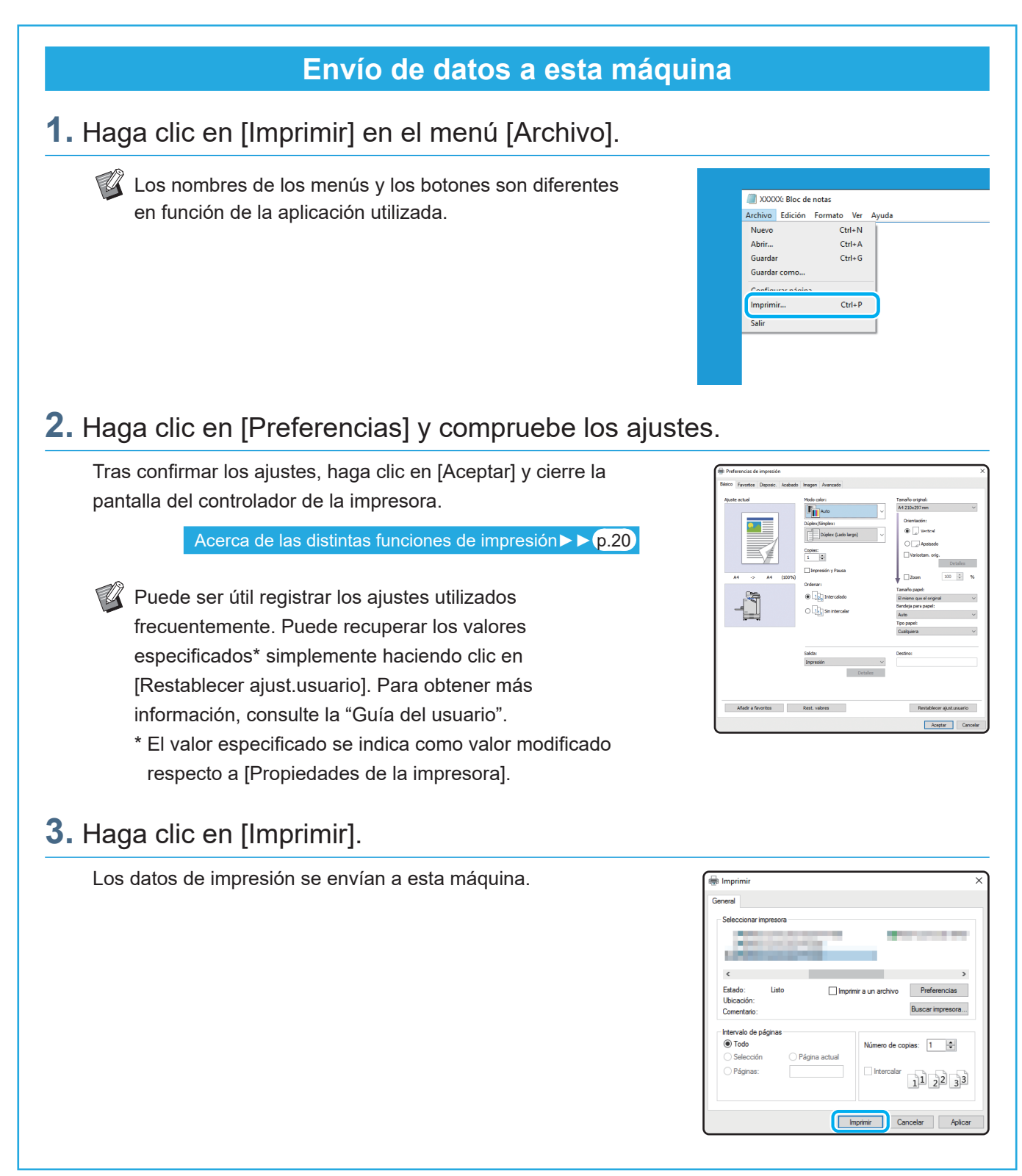

Con los ajustes de fábrica, la máquina empieza a imprimir automáticamente tras iniciar sesión. Si la impresión no empieza automáticamente después de iniciar sesión, realice los pasos indicados a continuación.

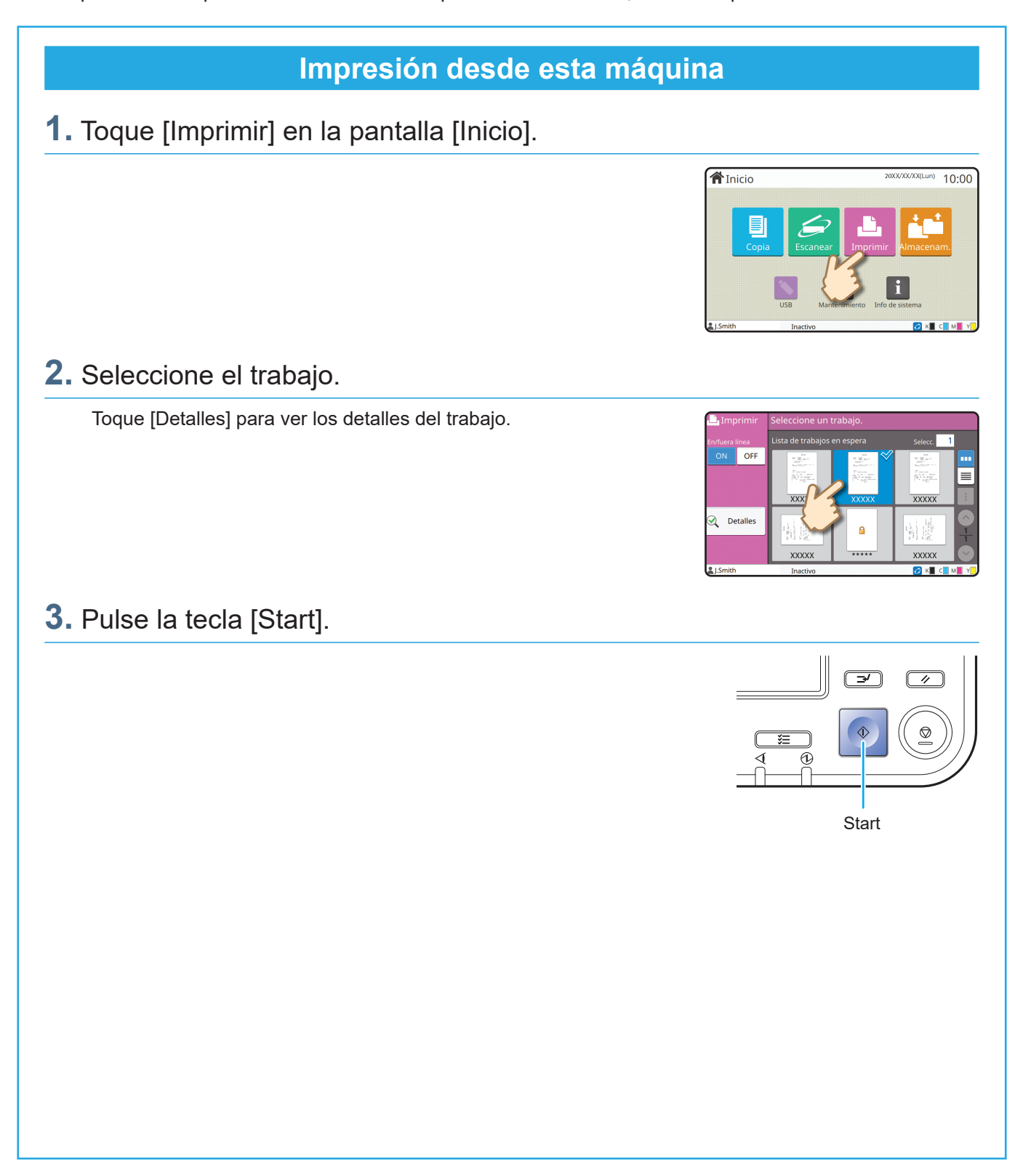

## ¿Cómo imprimir en sobres?

<span id="page-19-0"></span>A continuación se explica cómo imprimir en sobres del tamaño 10 a modo de ejemplo. Los datos de documentos utilizados aquí están definidos en el mismo tamaño que el sobre y su orientación está ajustada en Vertical.

Para imprimir en sobres, se recomienda que conecte la bandeja de apilamiento opcional y el alimentador de sobres.

#### Carga del sobre

Deslice las guías y cargue el sobre.

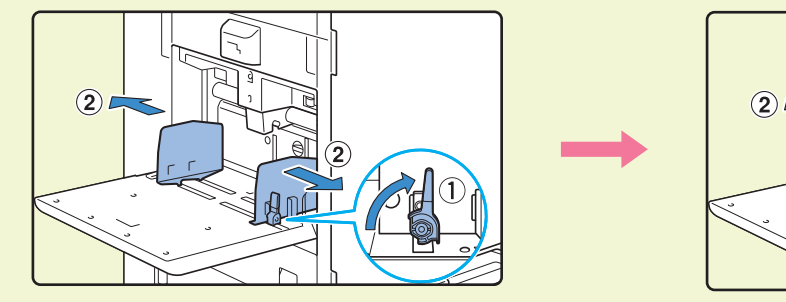

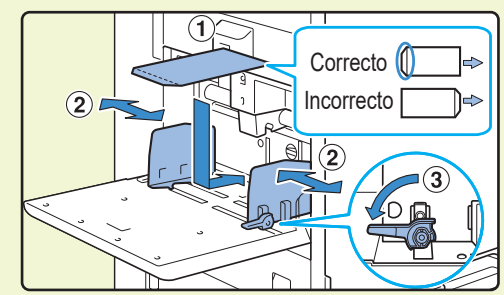

• Cargue el sobre de forma que el borde inferior (sin la solapa) entre primero en la máquina. • Coloque la palanca de ajuste de la presión de alimentación del papel a la posición " $\bigstar$ (TARJETA)" dependiendo del grosor (gramaje del papel) del sobre. Para obtener más información, consulte la "Guía del usuario".

#### Especificación del tamaño de papel para la bandeja estándar utilizando el Panel de operaciones

Toque la pantalla [Inicio] - [Info de sistema] - [Ajuste Bandeja] - [Band. Std].

[Consumibles►►](#page-34-1) p.33

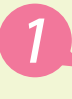

Toque [OFF] en [Comprobar doble alim.].

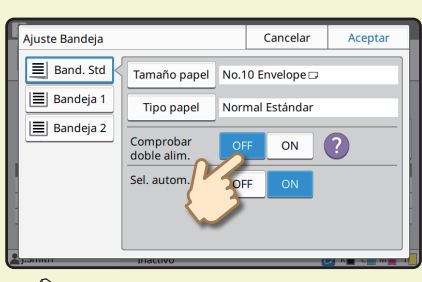

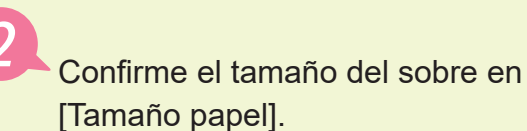

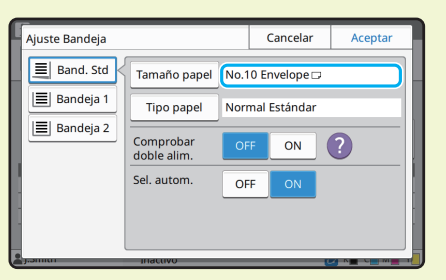

El tamaño del papel se ajusta automáticamente cuando [Tamaño papel] está ajustado a [Auto] y se carga un sobre de un tamaño que la máquina pueda detectar en la bandeja estándar. Para cambiar el ajuste, toque [Tamaño papel] - [Estándar], seleccione el tamaño de sobre y, a continuación, toque [Aceptar].

Si carga un sobre cuyo tamaño de papel no puede seleccionarse en [Estándar], registre el tamaño de sobre [Entrada papel personalizado] en el menú de administración.

#### Toque **[Tipo papel]**.

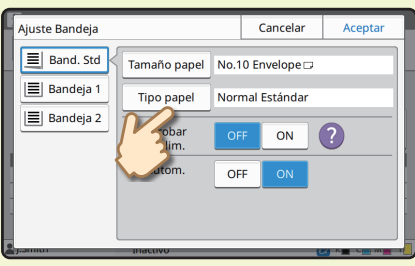

Toque [Aceptar] para finalizar el ajuste.

- [Tipo]: toque [Normal] o [Papel IJ].
- [Grosor]: toque [Sobre]\*.
- \* [Sobre] se selecciona automáticamente cuando se realiza cualquiera de las siguientes acciones con la bandeja estándar:
	- Cargar un sobre de un tamaño que la máquina pueda detectar en la bandeja estándar cuando [Tamaño papel] está ajustado a [Auto]
	- Selección del tamaño del sobre en [Estándar] de [Tamaño papel]

#### Configuración de ajustes con el controlador de la impresora

Configure los ajustes en la pestaña [Básico].

Seleccione el sobre de tamaño 10 para [Tamaño original] y seleccione [Vertical] para [Orientación].

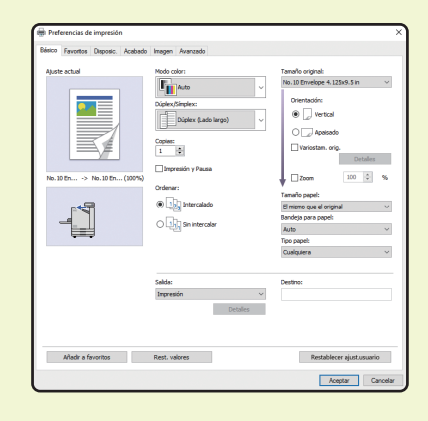

Seleccione [El mismo que el original] para [Tamaño papel].

Seleccione [Bandeja estándar] para [Bandeja para papel].

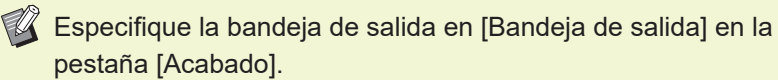

Configure los ajustes en la pestaña [Disposic.].

#### Seleccione [180 grados] para [Rotación]. Se aplica una rotación de 180 grados a la

orientación de impresión.

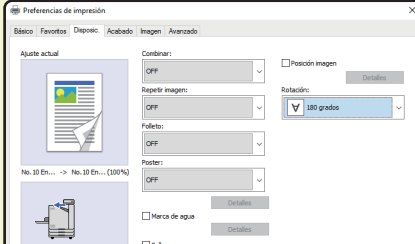

Haga clic en [Aceptar] para finalizar el ajuste.

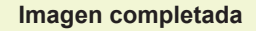

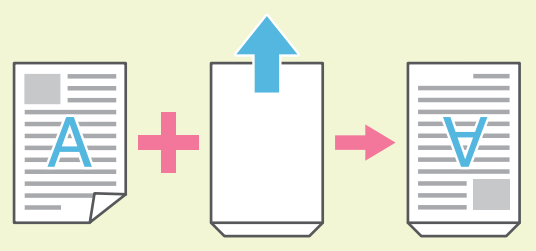

## <span id="page-21-1"></span><span id="page-21-0"></span>Acerca de las distintas funciones de impresión

Este apartado describe algunas de las funciones disponibles al usar el controlador de la impresora de esta máquina. Para obtener más información sobre cada función, consulte la "Guía del usuario".

#### **Modo color**

Selecciona la impresión en color o monocroma.

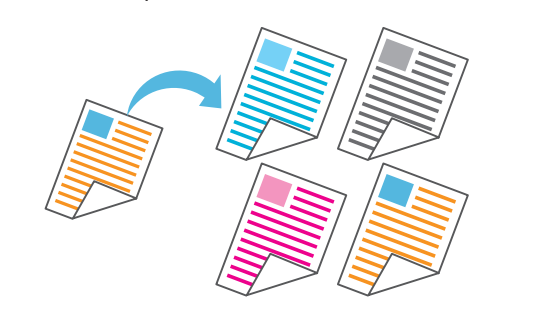

#### **Impresión y Pausa**

Realice una impresión de muestra antes de imprimir un trabajo con un gran número de páginas. De esta forma, podrá ver los resultados y comprobar los ajustes.

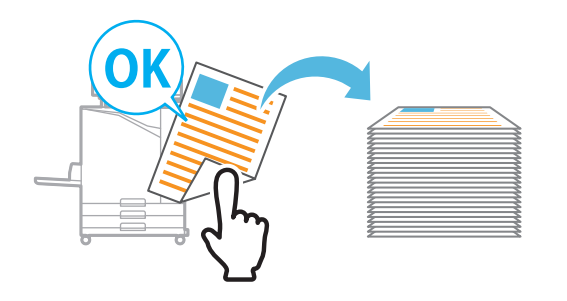

#### **Almacenam.**

Guarde los documentos en una carpeta de la máquina. Podrá imprimir los datos cuando los necesite.

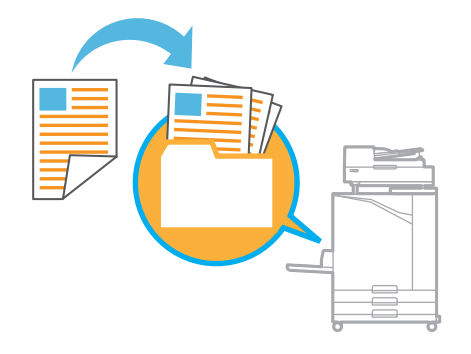

#### **Dúplex / Símplex**

Especifica la impresión en dúplex o símplex. Puede ahorrar papel imprimiendo a doble cara.

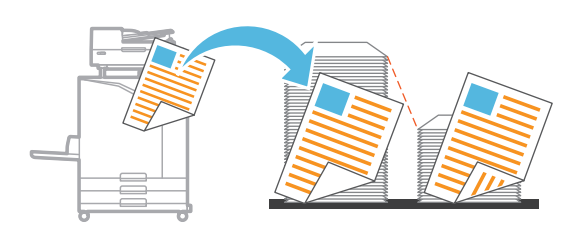

#### **Tipo papel**

Imprima usando los mejores colores para el tipo de papel seleccionado.

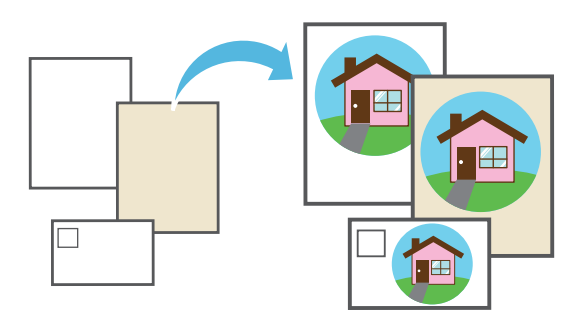

#### **Combinar**

Imprima varias páginas seguidas en una sola hoja. Este ajuste le permite ahorrar papel.

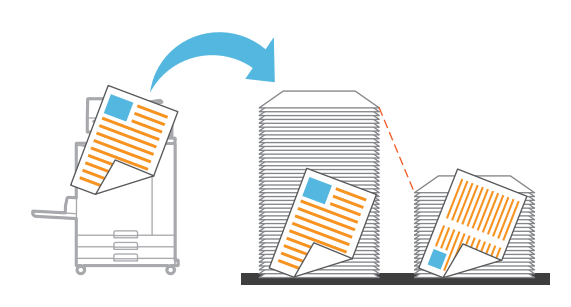

## **Marca de agua** Añada una marca de agua a las impresiones. **Detección pág. blanco** Utilice esta opción para evitar que se impriman páginas en blanco del original. **Compresión de datos Defin. área cód. bar.**

Consiga un código de barras perfectamente legible escaneando un archivo creado con el Software de definición del área del código de barras.

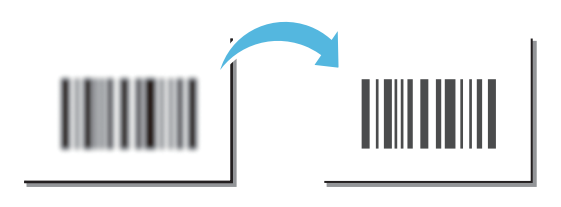

#### **Código PIN**

Asigne un código PIN a un trabajo para evitar que otros usuarios puedan verlo.

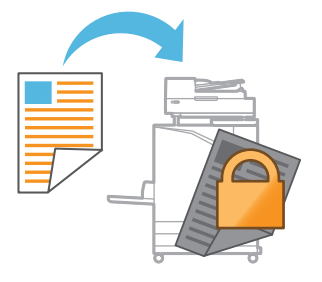

Reduzca el tamaño del archivo de datos y dé prioridad a la velocidad de comunicación a través de la red por encima de la calidad de imagen al imprimir.

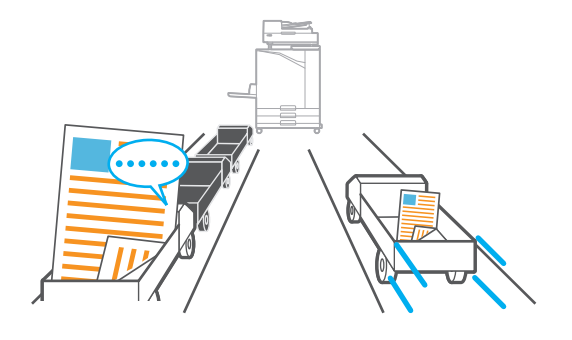

#### **Impresión de pósteres**

Amplíe una página de datos de imagen y divídala en varias hojas de papel para su impresión.

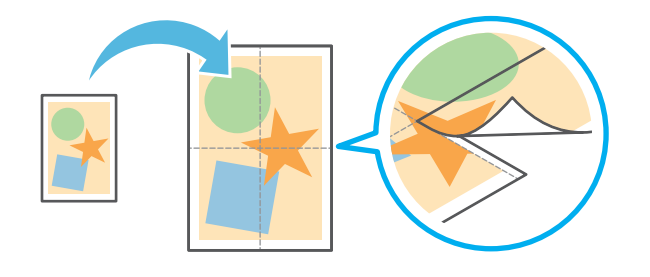

## Uso del almacenamiento

<span id="page-23-0"></span>Se pueden guardar los datos escaneados en el disco duro interno de esta máquina. Se guardan los ajustes de cada trabajo, de modo que sea más fácil imprimir con los mismos ajustes en cualquier otro momento.

#### **Guardar los datos escaneados en el espacio de almacenamiento**

#### **1.** Cargue el original.

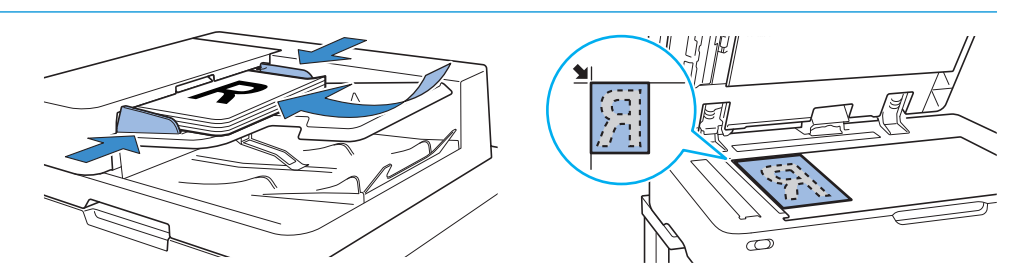

**合**Inicio

Cambia<br>ajuste

**2.** Toque [Almacenam.] - [Guardar] en la pantalla [Inicio].

#### **3.** Seleccione la carpeta de destino.

Puede tocar [Añadir carpeta] para crear una carpeta que pueda usar como destino.

Toque [Mostrar carpeta] para ver una lista con los documentos incluidos en una carpeta. De esta forma, podrá comprobar que la carpeta seleccionada es el destino que desea para sus datos.

Puede tocar [Cambiar ajuste] para cambiar los ajustes.

#### **4.** Pulse la tecla [Start].

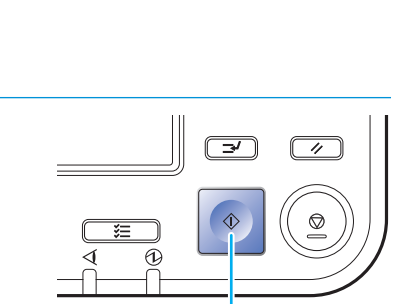

**Start** 

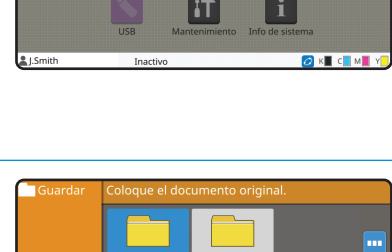

 $10:00$ 

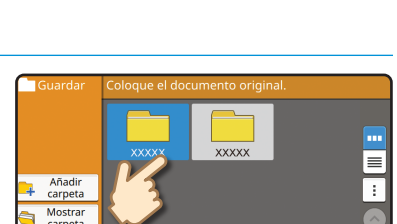

 $10:00$ 

### **Impresión de datos guardados en el espacio de almacenamiento**

## **1.** Toque [Almacenam.] - [Cargar] en la pantalla [Inicio].

**2.** Seleccione la carpeta que desea cargar y toque [Abrir].

Puede tocar [Buscar] para buscar los documentos en una carpeta. Para obtener más información, consulte la "Guía del usuario".

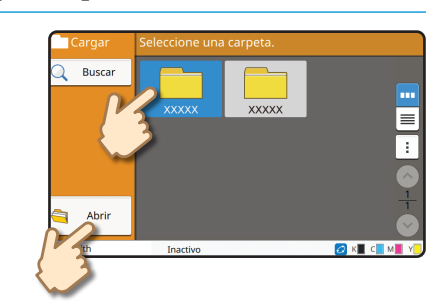

**合**Inicio

#### **3.** Seleccione el documento.

Toque [Detalles] para ver los detalles del documento.

Especifique el número de copias mediante las teclas numéricas.

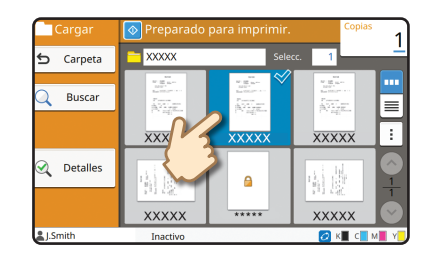

#### **4.** Pulse la tecla [Start].

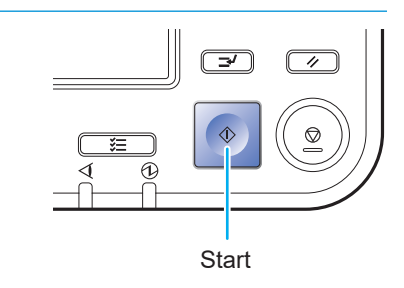

## <span id="page-25-1"></span>Uso de una unidad flash USB

<span id="page-25-0"></span>Se pueden guardar los datos escaneados en una unidad flash USB.

También se pueden imprimir archivos PRN guardados en una unidad flash USB desde el controlador de la impresora.

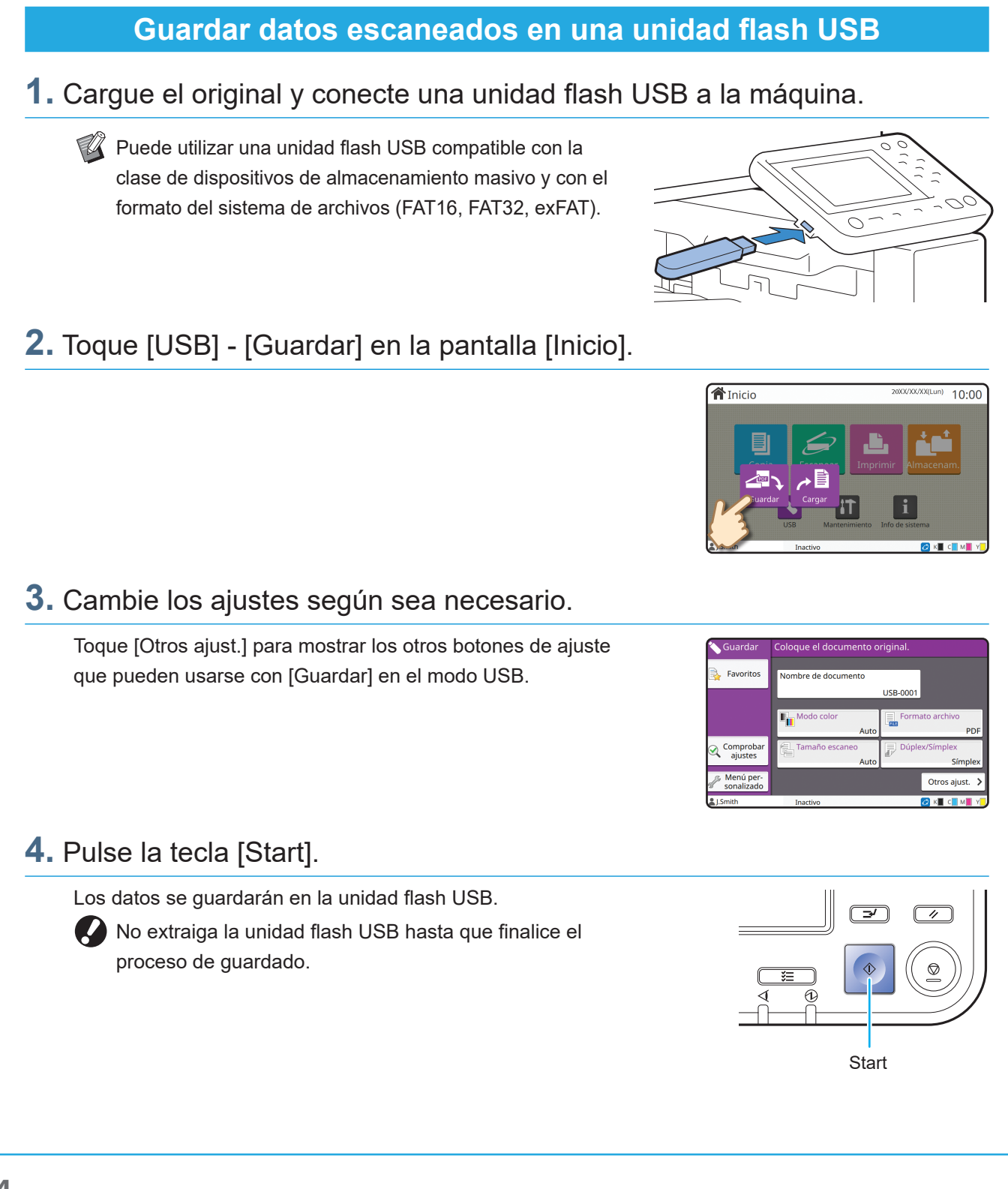

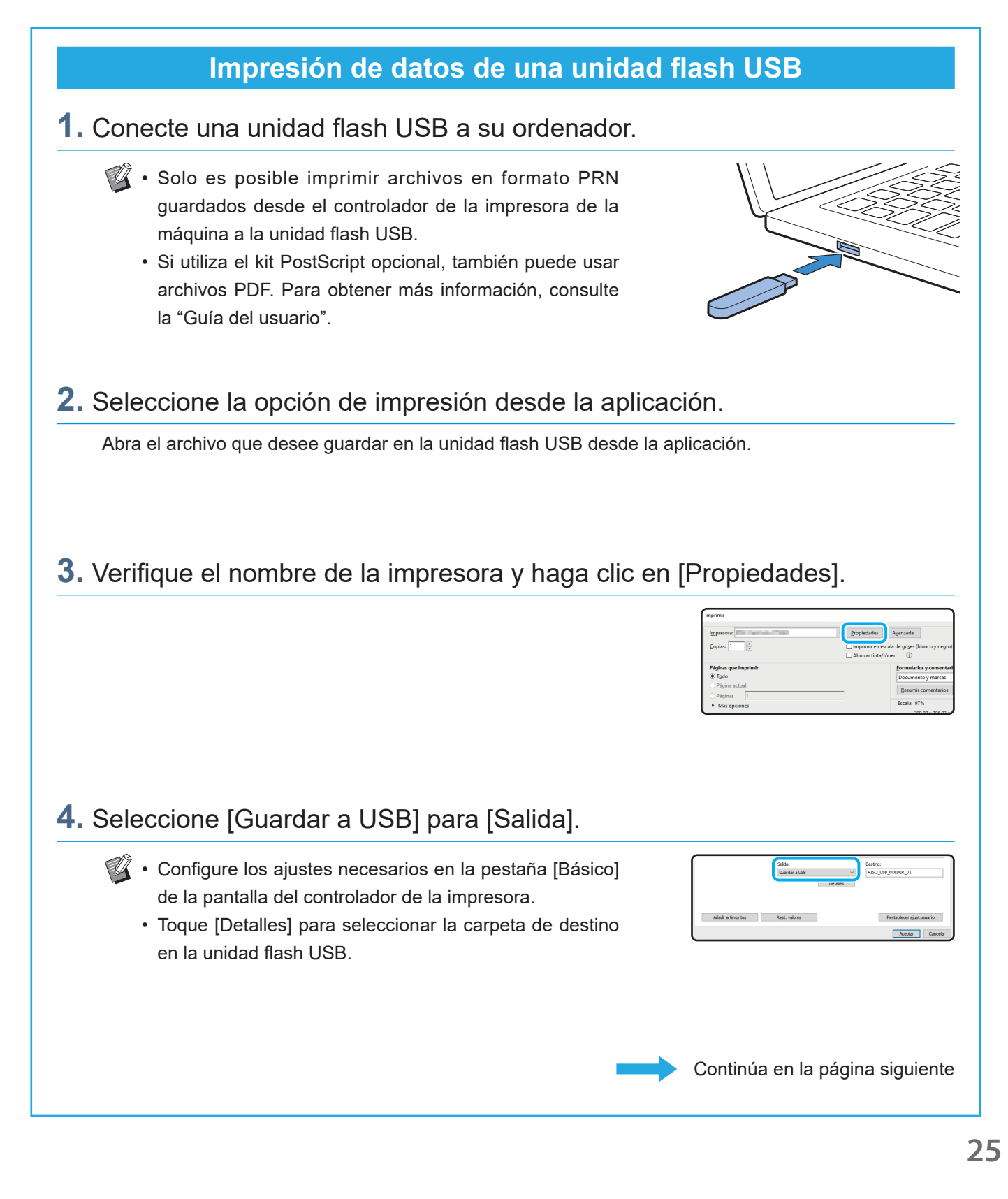

## Uso de una unidad flash USB (continuación)

#### **5.** Modifique los demás elementos necesarios.

#### **6.** Haga clic en [Aceptar].

Si la unidad flash USB no tiene la estructura de carpetas de RISO, un mensaje le pedirá que cree una nueva carpeta. Haga clic en [Aceptar] para crear la carpeta necesaria para imprimir en la unidad flash USB. Si la carpeta ya está creada no aparece el mensaje.

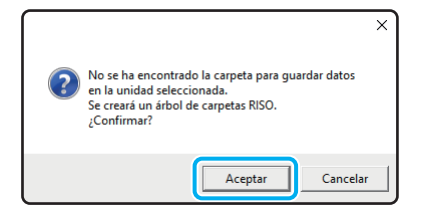

#### **7.** Haga clic en [Imprimir] en el cuadro de diálogo de impresión.

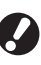

No extraiga la unidad flash USB hasta que finalice el proceso de guardado. Durante el guardado de los datos, aparece un icono de impresora en la barra de tareas que se muestra en el ordenador. Cuando finaliza la operación de guardado, el icono de impresora desaparece. Asegúrese de que el icono ha desaparecido.

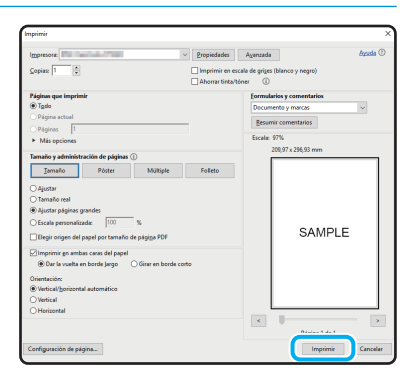

#### **8.** Desconecte la unidad flash USB.

Asegúrese de que se ha generado un archivo PRN en la carpeta especificada de la unidad flash USB y, a continuación, desconecte la unidad flash USB.

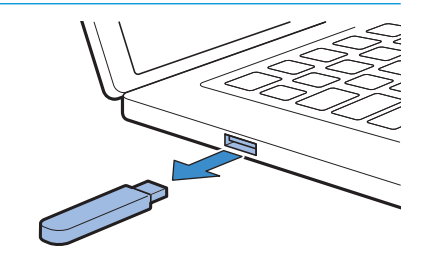

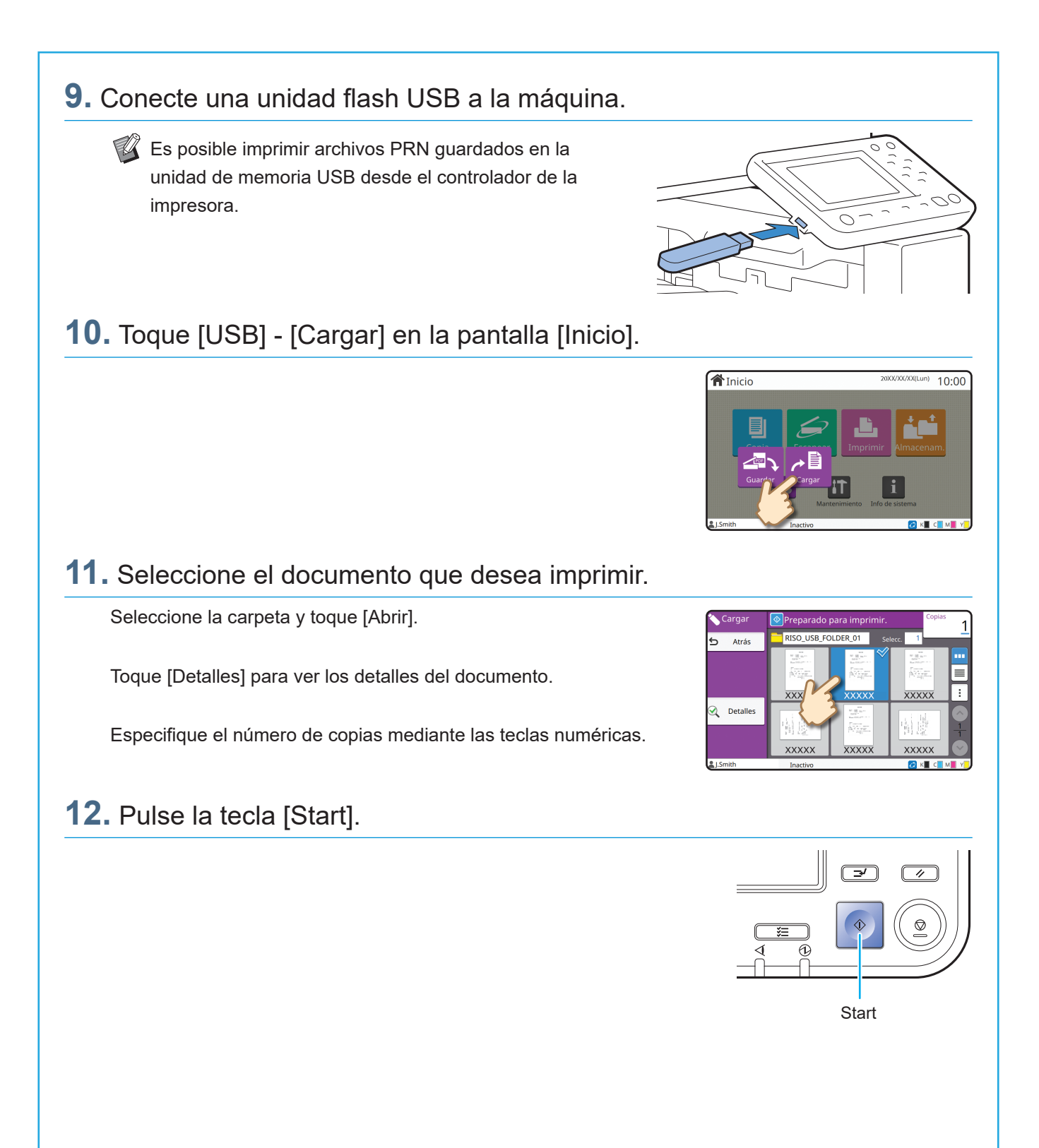

<span id="page-29-0"></span>**Cuidado de rutina**

## <span id="page-29-1"></span>Cuando se agota el papel

Cargue papel en las bandejas de alimentación o la bandeja estándar. Se recomienda cargar los tipos de papel que utiliza más a menudo en las bandejas de alimentación.

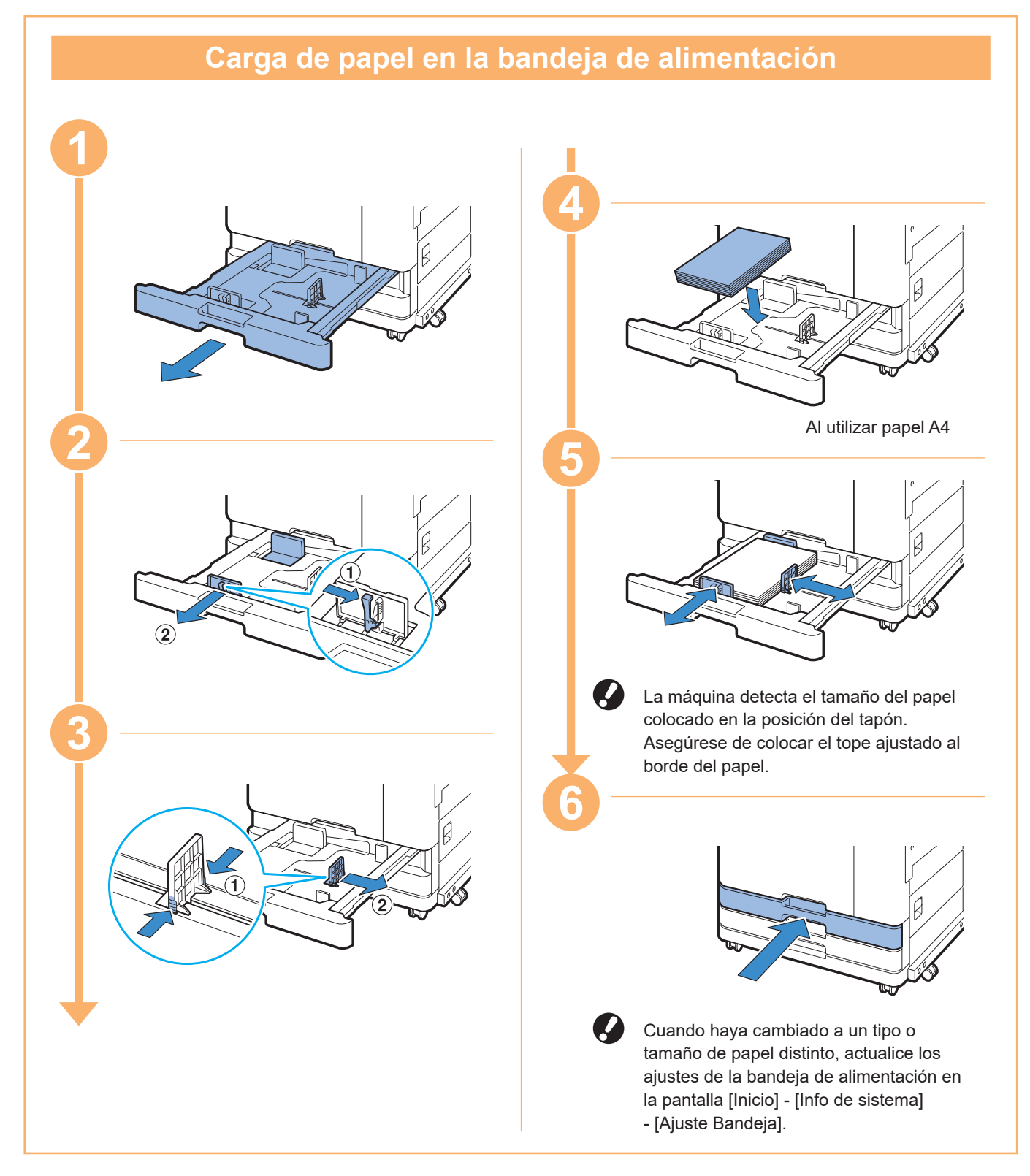

En la bandeja estándar, cargue papel especial, como papel grueso, postales o sobres.

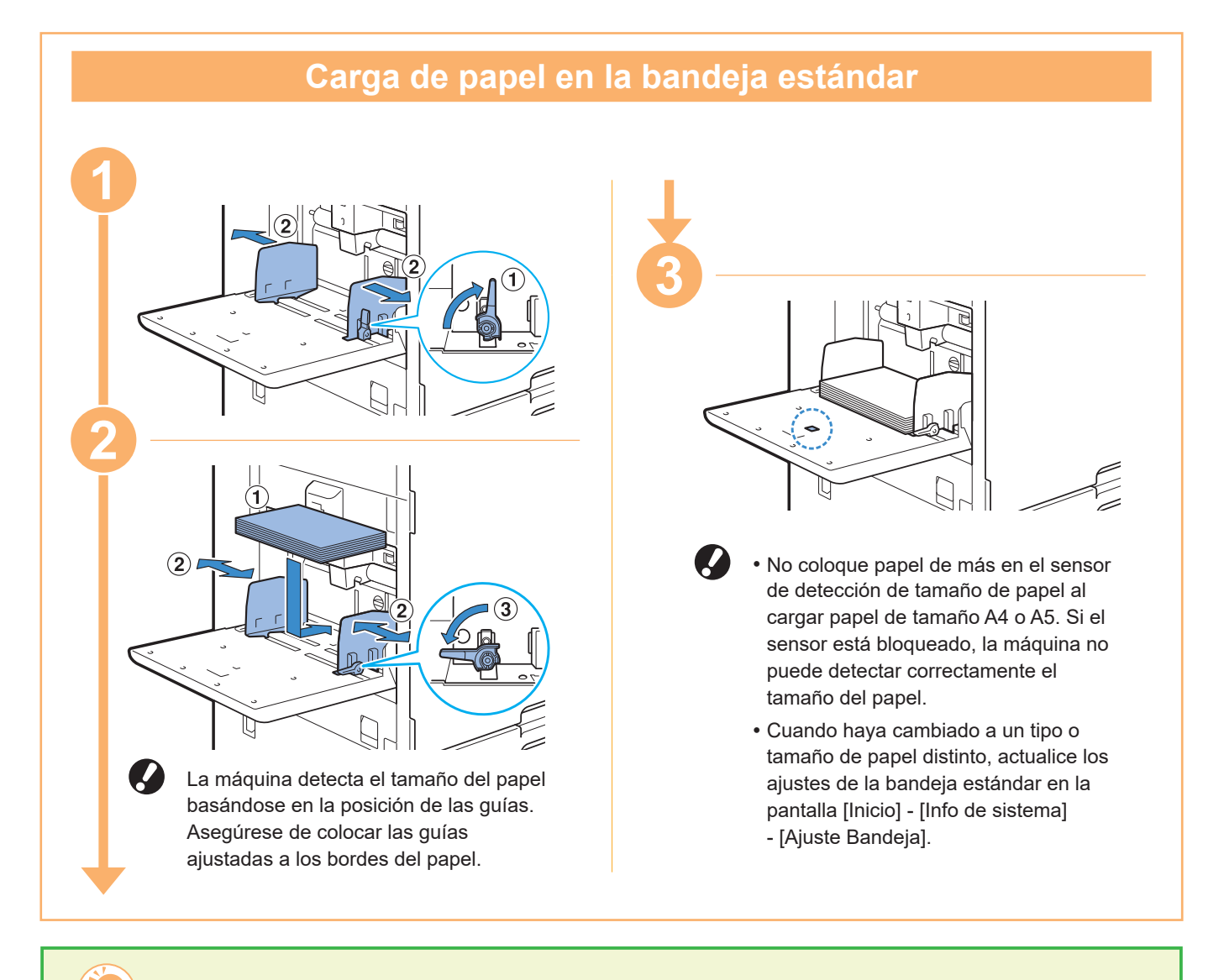

#### No utilice estos tipos de papel

Si utiliza estos tipos de papel puede tener problemas, como atascos de papel.

- Papel que no cumple con las especificaciones básicas\*
- Papel con una superficie procesada, como papel térmico o papel carbón
- Papel doblado (3 mm (1/8") o más)
- Papel con arrugas
- Papel curvado
- Papel roto
- Papel con ondulaciones
- Papel cubierto como papel artístico
- Papel con cantos dentados
- Papel pegado
- Papel con agujeros
- Papel brillante para fotografías
- Transparencias
- Papel sintético (Yupo)
- \* Para obtener más información sobre las especificaciones básicas, consulte la "Guía del usuario".

<span id="page-31-0"></span>**Cuidado de rutina**

## <span id="page-31-1"></span>Cuando se agota la tinta

Cuando la tinta se termina, aparece un mensaje de sustitución de tinta y se detiene la impresión. No podrá imprimir si el mensaje indica que un color debe ser sustituido.

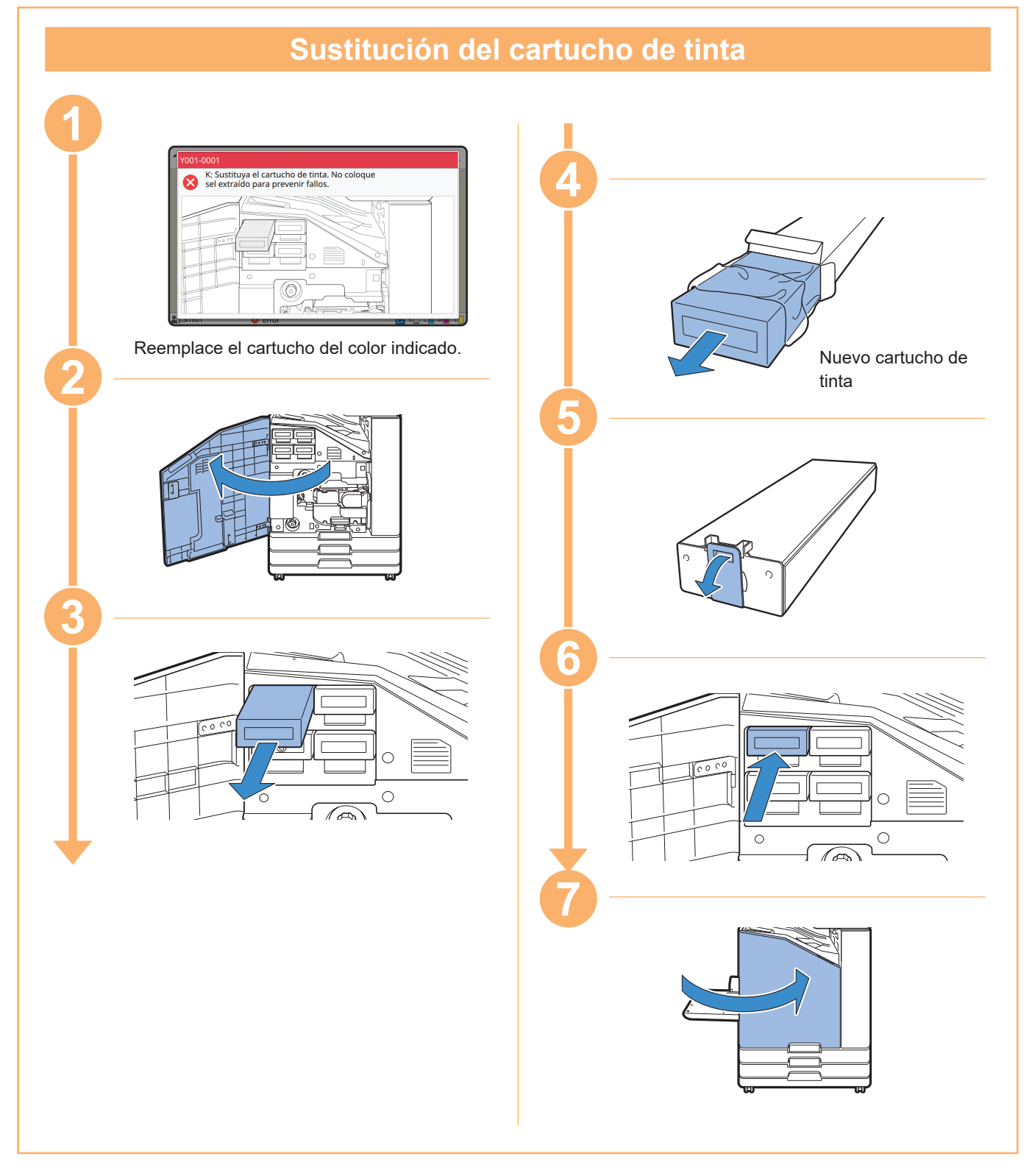

#### **Manipulación de la tinta**

Al manipular el cartucho de tinta, tener en cuenta lo siguiente:

#### A ATENCIÓN

- Evite el contacto de la tinta con la piel o los ojos.
- Deje suficiente ventilación durante la impresión.
- Si empieza a notar alguna molestia cuando utiliza la máquina, consulte inmediatamente a un médico.

• Se recomienda el uso de tinta RISO original.

- El uso de una tinta que no sea RISO puede causar que el rendimiento de la impresora no sea el óptimo. Los problemas de funcionamiento y la disminución del rendimiento a causa del uso de tintas que no son de la marca RISO no están cubiertos por la garantía del producto ni por el contrato de servicio.
- Utilice el cartucho de tinta dentro de un plazo de aproximadamente 24 meses contados desde la fecha de fabricación (si se conserva a temperatura ambiente). Para mantener una buena calidad de impresión, compruebe la fecha de fabricación y utilícelo poco después de su compra. Encontrará la fecha de fabricación marcada en el cartucho de tinta.
- Para mantener la calidad de impresión óptima, tenga en cuenta la fecha de fabricación y consumo tan pronto como posible tras la compra.
- No extraiga el cartucho de tinta hasta que aparezca el mensaje de sustitución de tinta.
- No agite el cartucho de tinta. La agitación crea burbujas de aire, que pueden causar que la tinta no se descargue adecuadamente y provocar una impresión borrosa.
- El cartucho de tinta está fabricado con papel y plástico. No permita que se caiga o que se dañe.
- Extraiga el cartucho de tinta de la bolsa plástica inmediatamente antes de introducirlo en la máquina.
- No extraiga la tapa del cartucho de tinta hasta el momento inmediatamente anterior a utilizar el cartucho.
- Después de extraer la tapa del cartucho de tinta, mantenga la salida de tinta hacia arriba. Si la salida está hacia abajo, se puede derramar la tinta.
- Es posible que haya tinta en el área en la que extrajo la tapa de protección. No la toque. Si la tinta entra en contacto con la ropa, podrán crearse manchas permanentes.
- No intente recargar el cartucho de tinta.

Para ver más precauciones relacionadas con los cartuchos de tinta, consulte también la "Guía del usuario".

<span id="page-33-0"></span>**Cuidado de rutina**

## Cuidado del escáner

Limpie periódicamente el escáner para disfrutar de una buena calidad de imagen en las copias y los documentos escaneados.

La presencia de cuerpos extraños, como polvo, suciedad, tinta, cola o líquido corrector, en el cristal o en la lámina blanca del ADF puede reducir la calidad de las copias o los documentos escaneados. Limpie con cuidado las zonas indicadas a continuación pasando varias veces un paño suave.

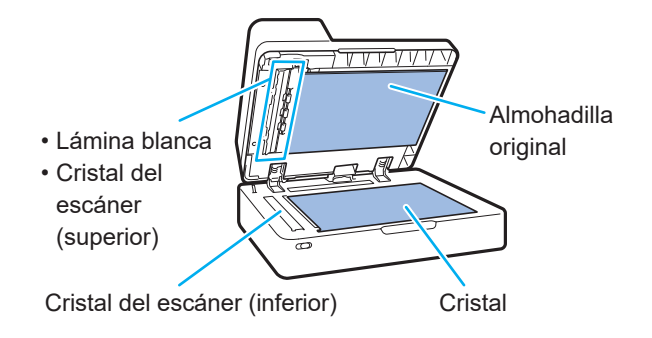

- No realice nada que no esté descrito en esta guía. Para ajustar o reparar esta máquina, póngase en contacto con su proveedor o representante de servicio autorizado.
	- El cristal de exposición es un componente frágil. No lo toque con objetos duros ni lo exponga a impactos.

#### **Cristal del escáner**

Si el cristal del escáner está sucio, pueden aparecer franjas negras en las copias y escaneos. Limpie el cristal del escáner con un paño suave. Siga los pasos indicados a continuación para limpiar el cristal del escáner que se encuentra en la parte superior del escáner.

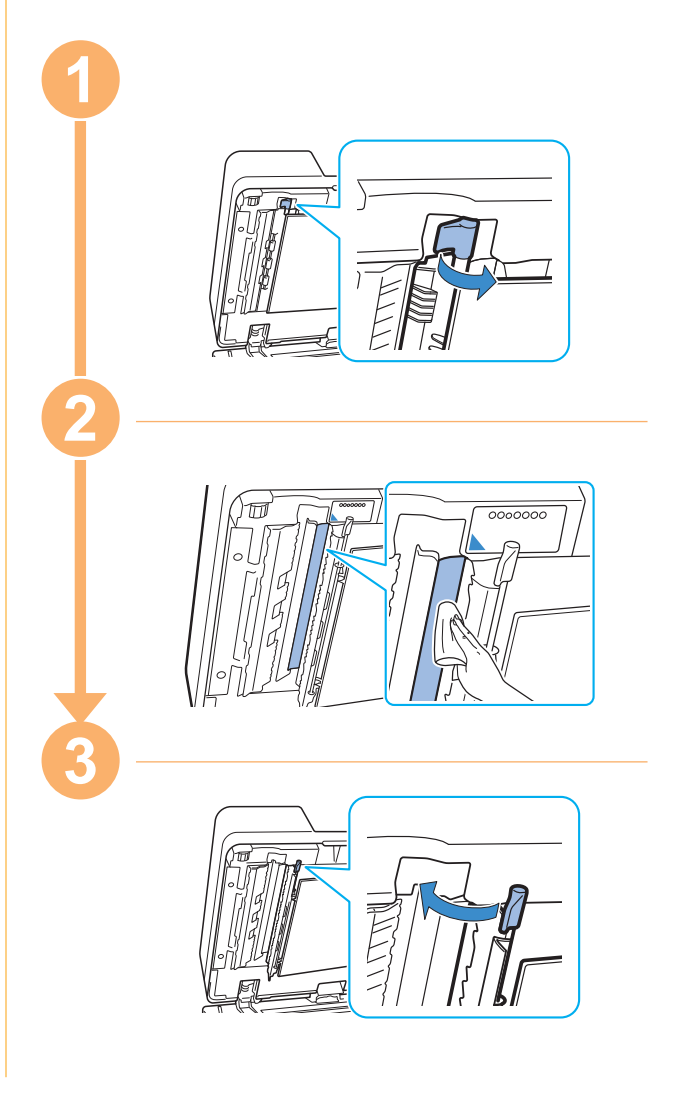

<span id="page-34-0"></span>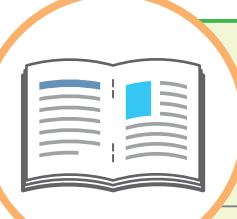

## Consejos útiles

#### <span id="page-34-1"></span>**Consumibles**

Al tocar [Info de sistema] en la pantalla [Inicio], puede comprobar el estado de los consumibles como tinta restante y la cantidad de papel que queda en la bandeja estándar y en la bandeja de papel.

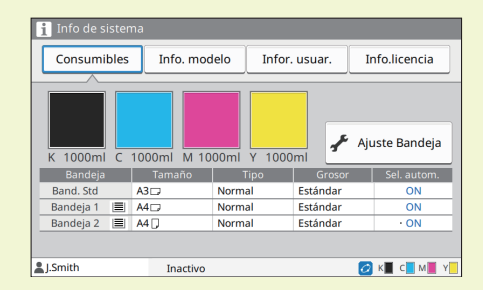

#### RISO Console

RISO Console le permite acceder de forma remota a la máquina a través del navegador web del ordenador para que pueda comprobar el estado y los ajustes de la máquina y también gestionar los datos desde un sitio distinto. También puede comprobar el estado de los consumibles como

la tinta y el papel.

Para utilizar RISO Console, asegúrese de que la máquina esté conectada a la red.

#### Limpieza del cabezal de impresión

El papel impreso puede tener franjas blancas o estar borroso debido al cabezal de impresión atascado. Toque [Mantenimiento] - [Limpieza cabezal] en la pantalla [Inicio] para limpiar el cabezal de impresión. En condiciones normales, ajuste [Limpieza normal]. Si esto no arregla el problema, lleve a cabo una [Limpieza fuerte].

#### Configuración impresora

Al añadir equipos opcionales a la máquina, configure la impresora en la pestaña [Entorno] de la impresora. Haga clic en [Obt. datos impres.] para obtener la información de configuración de los equipos opcionales desde la impresora.

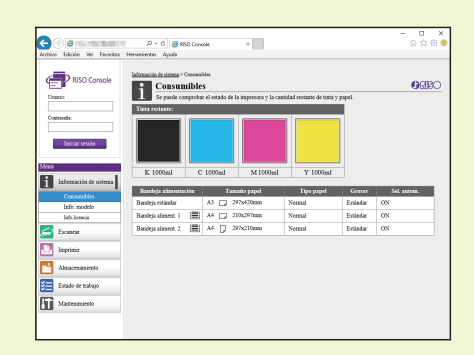

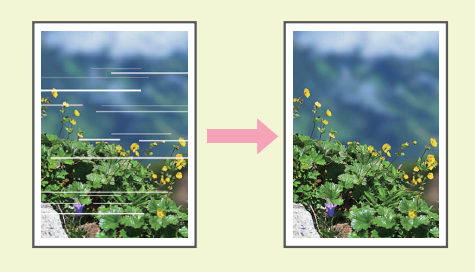

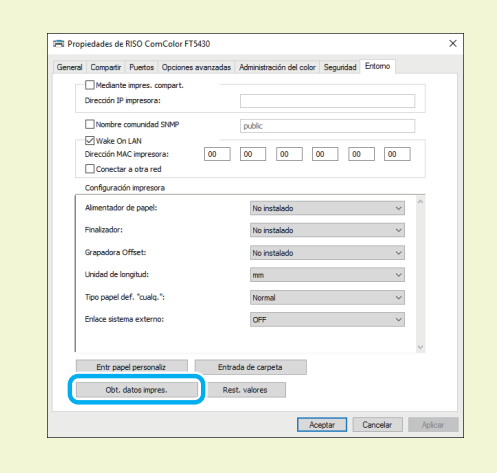

## ¿Qué se puede hacer con esta máquina? Este apartado describe algunas impresiones que puede realizar con la máquina. **● Ejemplos de patrones de uso e impresiones** Para obtener más información sobre la impresión, consulte la "Guía del usuario". **Impresión normal** Puede imprimir con la máquina con diferentes finalidades. **Rótulo Cartel (por ejemplo decorativo) Título de aviso Information Folleto Nota de estudio Horario semanal Tarjeta de asistencia Correo promocional Catálogo Carta de confirmación** مأجفد **Aviso Noticia Material didáctico GONews** ß٦ **Impresión de pósteres Impresión de sobres (imágenes de sobres)** Puede imprimir directamente en sobres. Con la función de póster puede realizar una impresión de gran tamaño. **Póster Sobre** 1 1 8 E 9 4  $\mathfrak{p}$ 5 11 6 12

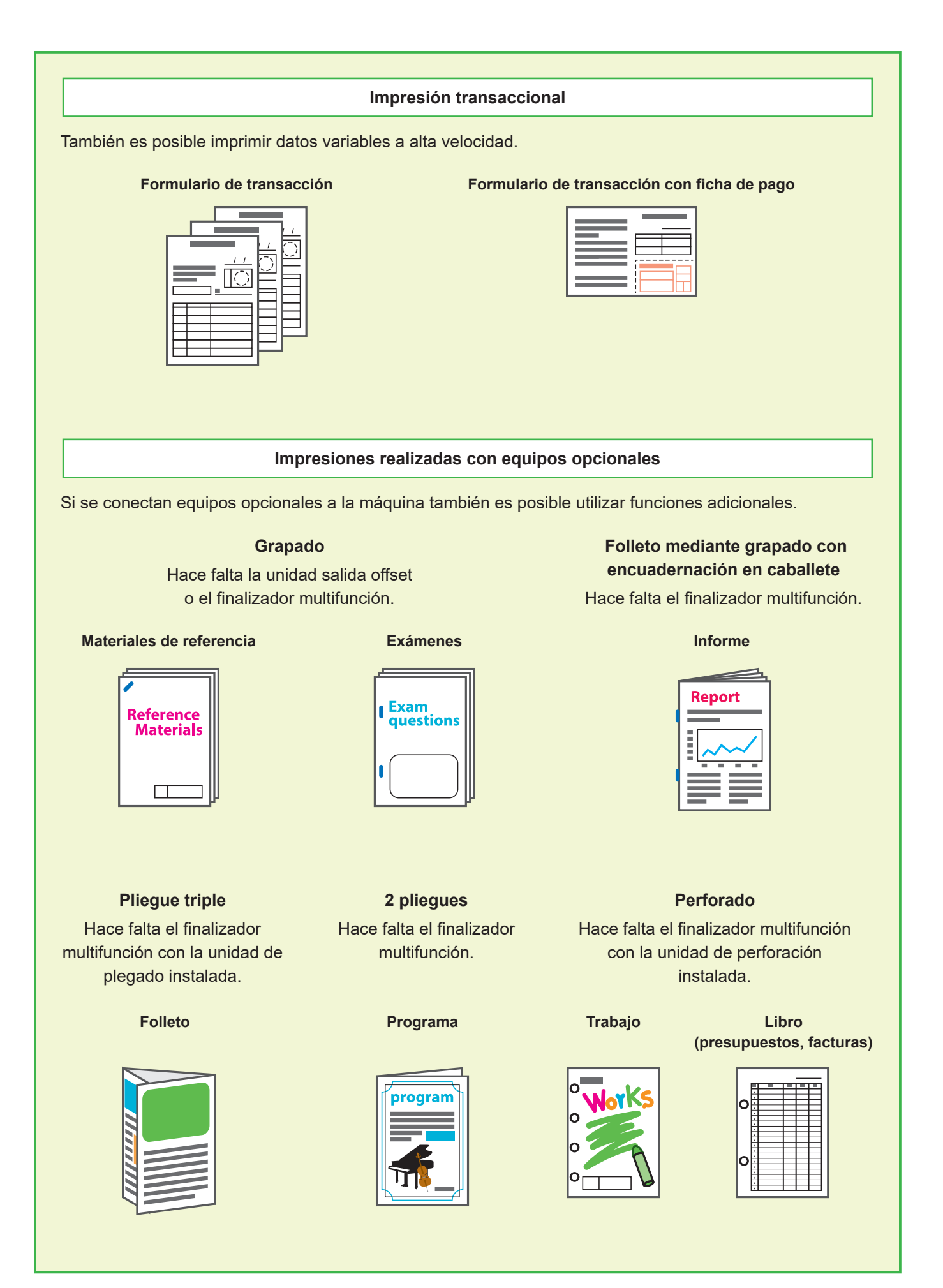

#### **Almacenamiento de consumibles**

#### **● Almacenamiento y manipulación de papel**

- Utilice siempre papel de un paquete cerrado.
- Cuando haya terminado de imprimir, retire el papel no utilizado de la bandeja estándar, vuelva a colocarlo en el paquete original y guárdelo hasta que lo necesite otra vez. Si deja el papel en la bandeja estándar, el papel puede doblarse y provocar un atasco.

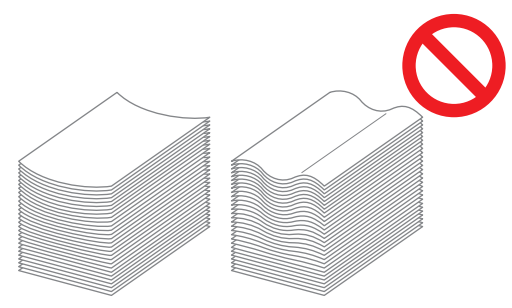

- Si el papel no se corta limpiamente o tiene una superficie texturizada (como el papel de dibujo), ventile el papel antes de utilizarlo.
- Guarde el papel plano en un lugar no expuesto a altas temperaturas, humedad ni a la luz directa del sol.

#### **● Almacenamiento de los cartuchos de tinta**

Los cartuchos de tinta están hechos en parte de papel, por lo que pueden deformarse y quedar inservibles si se guardan de forma incorrecta o en un entorno inadecuado. Almacene los cartuchos de tinta adecuadamente, siguiendo las indicaciones siguientes.

- Guarde los cartuchos de tinta en su paquete original, en posición plana y con la marca "este lado hacia arriba" en la orientación correcta.
- Evite lugares demasiado fríos y expuestos a la luz solar directa. Guárdelos en un sitio con una temperatura de entre 5 ºC y 35 ºC (41 °F y 95 °F). No los guarde en lugares expuestos a cambios extremos de temperatura.
- Al guardar la tinta después de extraerla de la bolsa de plástico, almacénela con la orientación indicada en el cartucho y cárguela en la máquina inmediatamente.

#### **Originales que no se pueden copiar**

- **● No utilice la máquina de forma que incumpla la ley o infrinja los copyrights establecidos, aunque esté realizando copias para uso personal. Consulte con su distribuidor o representante de servicio autorizado para más información. En general, haga uso de su buen criterio y sentido común.**
- **● No utilice la máquina para realizar copias de los siguientes elementos:**
- Copias de documentos relacionados con negocios, como certificados de acciones emitidos mediante suscripción pública, letras de cambio y cheques, a excepción de copias requeridas para uso comercial.
- Copias de pasaportes emitidos por el gobierno, licencias de vehículos de motor, permisos y documentos de identificación personal emitidos por organizaciones públicas o privadas y pases de acceso, cupones de comida y otros tipos de billetes
- Copias de elementos con copyright, como publicaciones, música, obras de arte, impresiones, dibujos y fotografías que no se utilicen para uso personal o doméstico

#### **Información de marcas comerciales**

Microsoft, Windows, Windows Server, Internet Explorer, y Microsoft Edge son marcas comerciales o marcas comerciales registradas de Microsoft Corporation en los EE.UU. y/o demás países.

Mac, macOS y Safari son marcas comerciales de Apple Inc.

Adobe, el logotipo de Adobe, PostScript y PostScript 3 son marcas comerciales o marcas comerciales registradas de Adobe en los EE. UU. y/o demás países.

Linux® es la marca registrada de Linus Torvalds en EE. UU. y otros países.

ColorSet es una marca registrada de Monotype Imaging Inc., se encuentra registrada en la oficina de patentes y marcas comerciales de los EE.UU. y se puede registrar en otras jurisdicciones.

FeliCa es una marca registrada de Sony Corporation.

MIFARE es una marca registrada de NXP B.V.

 $\bigcirc$ , QISO, ComColor y FORCEJET son marcas comerciales o marcas comerciales registradas de RISO KAGAKU CORPORATION en los Estados Unidos y otros países. Otros nombres corporativos y/o marcas son marcas comerciales o marcas comerciales registradas de cada compañía respectivamente.

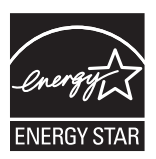

En Estados Unidos, Canadá y Taiwán Como miembro del programa ENERGY STAR®, RISO KAGAKU CORPORATION considera que este producto sigue las pautas de ENERGY STAR® relativas a la eficiencia energética.

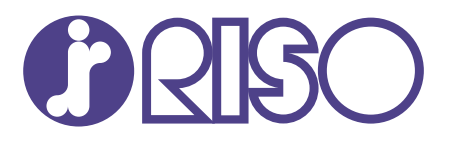

2022/6

© Copyright 2022 RISO KAGAKU CORPORATION